# **NOXIVE**

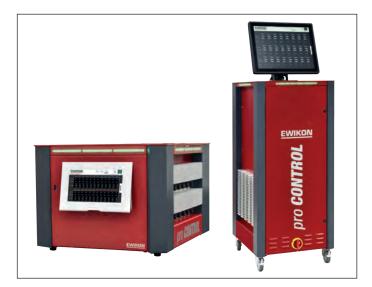

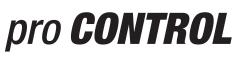

# Hot runner controllers

**Operating manual** 

| 1                |                | Intro | oduc                    | tion                                       | .5  |  |  |  |
|------------------|----------------|-------|-------------------------|--------------------------------------------|-----|--|--|--|
|                  | 1.1            | 1     | Syn                     | nbols used                                 | . 5 |  |  |  |
|                  | 1.2            | 2     | Not                     | ations                                     | .5  |  |  |  |
| 2                |                | Safe  | ety ir                  | nstructions                                | . 5 |  |  |  |
|                  | 2.′            | 1     | Inte                    | nded use                                   | .5  |  |  |  |
|                  | 2.2            | 2     | Info                    | rmation for operators and users            | .5  |  |  |  |
| 3                |                | Stru  | ctur                    | e and functionality                        | .6  |  |  |  |
|                  | 3.′            | 1     | Ger                     | neral information                          | .6  |  |  |  |
|                  | 3.2            | 2     | Stru                    | ıcture                                     | . 6 |  |  |  |
|                  |                | 3.2.  | 1                       | Display                                    | . 8 |  |  |  |
|                  |                | 3.2.  | 2                       | LED strip                                  | . 8 |  |  |  |
|                  |                | 3.2.  | 3                       | Power boards                               | . 9 |  |  |  |
|                  |                | 3.2.  | 4                       | Connections                                | . 9 |  |  |  |
|                  | 3.3            | 3     | Ider                    | ntification on the controller              | 10  |  |  |  |
|                  |                | 3.3.  | 1                       | Wiring of the plug systems                 | 10  |  |  |  |
| 4                |                | Con   | nmis                    | sioning                                    | 11  |  |  |  |
|                  | 4.′            | 1     | Electrical connection11 |                                            |     |  |  |  |
|                  |                | 4.1.  | 1                       | Mains power supply                         | 11  |  |  |  |
|                  |                | 4.1.  | 2                       | Mains connection                           | 11  |  |  |  |
|                  |                | 4.1.  | 3                       | Connection of the mould                    | 11  |  |  |  |
|                  | 4.2            | 2     | Ope                     | erating and display concept                | 12  |  |  |  |
|                  |                | 4.2.  | 1                       | Main switch                                | 12  |  |  |  |
|                  |                | 4.2.  | 2                       | Status display                             | 12  |  |  |  |
|                  |                | 4.2.  | 3                       | Operation                                  | 12  |  |  |  |
| 5                |                | Star  | t me                    | nu                                         | 13  |  |  |  |
|                  | 5.′            | 1     | Nav                     | rigation bar                               | 14  |  |  |  |
|                  | 5.2            | 2     | Sele                    | ection of zones and groups for configuring | 15  |  |  |  |
|                  | 5.3            | 3     | Nav                     | rigation menu                              | 16  |  |  |  |
|                  | 4              | 5.3.  | 1                       | Setup                                      | 16  |  |  |  |
|                  | 5.3.2<br>5.3.3 |       | 2                       | Operation                                  | 28  |  |  |  |
|                  |                |       | 3                       | Settings                                   | 43  |  |  |  |
|                  | 5.4            | 4     | Inde                    | ex                                         | 53  |  |  |  |
|                  | 5.6            | 6     | Swi                     | tch all outputs on and off                 | 54  |  |  |  |
|                  | 5.7            | 7     | Sta                     | ndby operation                             | 54  |  |  |  |
| 6 Technical data |                |       |                         |                                            | 55  |  |  |  |
| 7                | 7 Dimensions   |       |                         |                                            |     |  |  |  |

|       | 7.1  | 12 zone controller                                              | 56 |
|-------|------|-----------------------------------------------------------------|----|
|       | 7.2  | 24 zone controller                                              | 56 |
|       | 7.3  | 36 zone controller                                              | 57 |
| 8     | Арр  | endix                                                           | 58 |
|       | 8.1  | Terminal bridges for the star-delta supply                      | 58 |
| 8.1.1 |      | 1 Terminal bridges in star supply network (status as delivered) | 58 |
|       | 8.1. | 2 Terminal bridges in delta supply network                      | 58 |
|       | 8.2  | Pin assignment alarm socket                                     | 59 |
|       | 8.3  | Pin assignment digital inputs                                   | 59 |
| 9     | Inde | ex                                                              | 60 |
|       |      |                                                                 |    |

| Figure 1 - Housing front                            | 7  |
|-----------------------------------------------------|----|
| Figure 2 - Housing rear                             | 7  |
| Figure 3 - Housing side view                        | 8  |
| Figure 4 - Type plate                               |    |
| Figure 5 – Example EWIKON standard                  | 10 |
| Figure 6 - Start screen                             | 13 |
| Figure 7 - Navigation bar                           | 14 |
| Figure 8 - Sample page for entering setpoint values | 15 |
| Figure 9 - Navigation menu                          | 16 |
| Figure 10 - Setup                                   | 17 |
| Figure 11 - Operation                               |    |
| Figure 12 - Example of a zone display               |    |
| Figure 13 - Settings                                |    |
| Figure 14 - Star supply                             |    |
| Figure 15 – Delta supply                            |    |
|                                                     |    |

# <u>EWIKON</u>

# 1 Introduction

# 1.1 Symbols used

|   | Caution/Warning | Information on possible damage to property or personal injury |
|---|-----------------|---------------------------------------------------------------|
| i | Information     | Important information                                         |

# 1.2 Notations

**Menu structures** between words are indicated by the > symbol and depicted in the same way on the device.

Interaction with the operator is denoted by the finger symbol.

# 2 Safety instructions

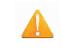

Please read this document completely and carefully before commissioning or operating the device.

# 2.1 Intended use

The hot runner controller is used to control the temperature of heating circuits and is designed for use under precisely defined conditions, such as supply voltage and temperature. The operator must therefore ensure that the controller is only used under operating conditions that comply with the technical data. The manufacturer is not liable for damage resulting from non-compliance with the intended use.

The hot runner controller is not suitable for use beyond the limits defined in the technical data and during its design. In addition, the use of spare parts from third parties and the implementation of non-described maintenance activities constitute failure to comply with the intended use.

Alterations, conversions and other modifications are made exclusively at the operator's own risk and could pose safety hazards. The manufacturer and distributor of this device cannot be held liable for direct and indirect damage resulting from improper handling or treatment.

# 2.2 Information for operators and users

The controllers are operated on the low-voltage network. The relevant safety regulations must be observed when connecting up the controller and performing maintenance on it. In addition, the local and general safety regulations must be observed for its installation and operation. The operator is responsible for compliance with these regulations. The operator must additionally make this documentation available to the user and provide instruction in the correct operation of the device. The user must be familiar with this documentation. In order to ensure reliable and safe operation, the individual user is required to observe the information and warnings.

The controllers may only be brought into operation by authorized specialist personnel. Under the terms of these operating instructions, specialist personnel are persons who can recognise

EWIKOI

and assess the dangers associated with the work entrusted to them on the basis of their specialist training, their experience and their knowledge of standards.

The device is checked carefully prior to delivery and has passed the tests specified in the test plan for its production, in conformity with the manufacturer's valid quality guidelines. To prevent any damage to the controller, it must be transported and stored in the correct manner. Further safety-related notices are marked in the individual sections of this documentation.

### **3** Structure and functionality

### 3.1 General information

The pro CONTROL hot runner controllers are especially suitable for the temperature control of hot runner systems in injection moulds. In use, the controllers are connected directly to the mould via cables.

During operation, the hot runner controllers deliver electric current to the heating units of a hot runner system. The so-called heating current leads to an adjustable temperature increase in the heating units and hence in the mould. Continuous temperature monitoring takes place in parallel via connected thermocouples. In the event of deviations between the actual temperature recorded and the temperature set on the hot runner controller, the heating current is automatically adjusted until the two temperatures are identical.

The controllers are available in different variants. These differ solely in terms of the number of control circuits that are possible – which are also referred to as heating zones. Depending on the variant, hot runner controllers are available with either 6, 12, 18, 24, 30 or 36 heating zones in a table top housing or with 36 - 120 heating zones in a tower housing.

### 3.2 Structure

A 12-zone controller is shown by way of example in the figures that follow. All the designated components are identical on controllers with more than 12 heating zones.

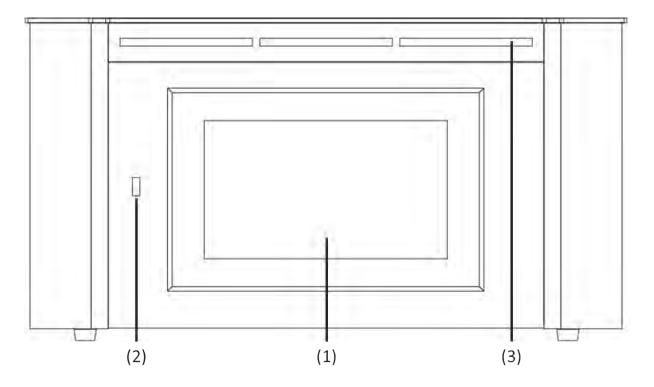

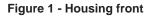

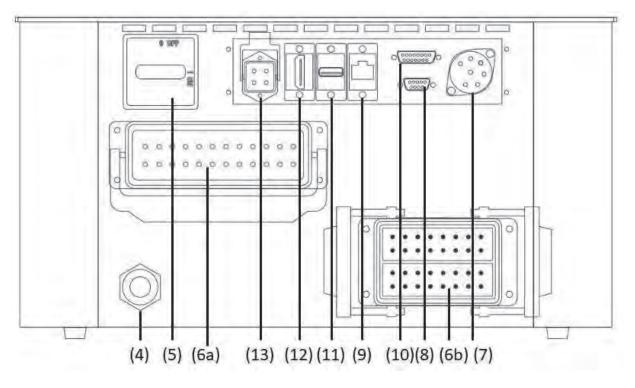

Figure 2 - Housing rear

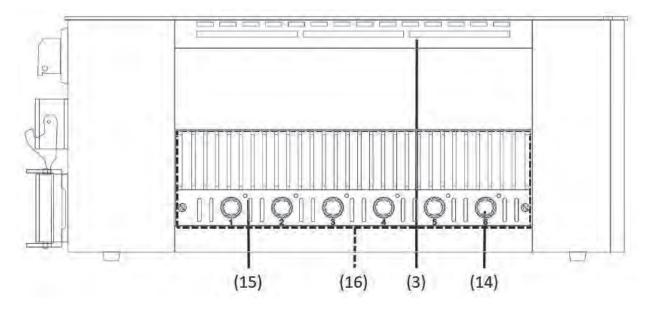

Figure 3 - Housing side view

The following overview describes the main components of the hot runner controller.

| (1) Touch display                  | (2) USB connection                 | (3) LED strip                     |
|------------------------------------|------------------------------------|-----------------------------------|
| (4) Connection line                | (5) Main switch                    | (6a) Heater output                |
| (6b) Thermocouple input            | (7) Alarm socket                   | (8) RS485 connection              |
| (9) Ethernet connection            | (10) Digital input                 | (11) USB port<br>external monitor |
| (12) HDMI port<br>external monitor | (13) Power supply external monitor | (14) Fuse                         |
| (15) Status LED                    | (16) Power unit                    |                                   |

# 3.2.1 Display (1)

The touch display reacts to finger pressure or can be operated with standard commercial pens that have a rounded plastic tip. For optimum operation, the display can be adjusted to four different positions. This allows an ideal reading and operating angle to be obtained.

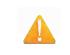

Please note: sharp, pointed objects can damage the display.

# 3.2.2 LED strip (3)

The controller status is depicted in colour in an LED strip that is visible from a long way off. This permits a rapid assessment of the current controller and mould status.

# 3.2.3 Power boards (13)

The connected heating units are controlled via compact power boards, as is the temperature measurement of the thermocouples. Each power board contains the electronics for heating and measuring six heating zones. The individual boards are mounted at the side of the housing. The heatsink visible from the outside is used for optimum heat elimination and thus increases the service life of the installed electronics. The fuses for the load outputs (14) are located beneath the heatsink.

Each zone is switched off separately via relays on the power board so that individual zones can be switched off individually, and seamless production is always guaranteed.

In addition to the fuse for the load outputs, each power board (16) contains an internal second fuse that is necessary for operation in triangular supply networks. There is also a control fuse on the internal wiring terminals.

# 3.2.4 Connections

In addition to the tiltable display, the front of the housing also has a USB connection. All the other connections are on the rear of the housing. Apart from the thermal and load connections, each controller has alarm contacts, digital inputs and an Ethernet connection.

# 3.2.4.1 USB connection (2)

The USB connection makes it possible to save and load controller settings, export service files and also update the controller firmware via a flash drive.

# 3.2.4.2 Ethernet connection (9)

The Ethernet connection is used for communication with additional controllers or an injection moulding machine and is located on the rear of the housing.

# 3.2.4.3 RS485 connection (8)

The RS485 interface is used for communication with injection moulding machines and is located on the rear of the housing.

# 3.2.4.4 Notification contacts (7)

Each controller has three potential-free alarm contacts that are fed out via a socket on the rear of the housing. By default the alarm contacts open as soon as the controller issues a warning or an alarm. A list of the possible messages is given in Chapter 5.3.2.2.4. A wiring diagram of the alarm contact socket is shown in Chapter 8.2.

# 3.2.4.5 Digital inputs (10)

The controller evaluates 24V DC signals via a 15-pole D-SUB input. The digital inputs are used for the external activation of functions such as standby or locking the outputs. Chapter 8.3 shows the assignment plan for the digital inputs with the corresponding functions.

The digital inputs are PLC compatible, i.e. they operate over a voltage range of 13...30 VDC with a typical current consumption of approx. 8.5 mA.

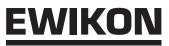

# 3.3 Identification on the controller

The type plate is mounted on the side of the controller housing. It contains the type designation with the number of zones, the electrical connection data and the manufacturer's data.

| Тур / Туре                |             |          |                    | pro CONTROL 6                |       |      |  |
|---------------------------|-------------|----------|--------------------|------------------------------|-------|------|--|
| S/N                       |             | 20091    |                    | Prod. KW / CW                | 30 /  | 2019 |  |
| Code                      |             |          |                    | E7H1-AKB4-C1Z6               | -87A  |      |  |
| Versorgu                  | ing / Supp  | bly      |                    | • Y 230/400 VAC 50/60 Hz     |       |      |  |
|                           |             |          | 0                  | Δ 115/230 VAC 50/            | 60 Hz |      |  |
| Belastun                  | g / Load    |          |                    | 3x 16 A                      |       |      |  |
| Schutzar                  | t / IP Clas | s        | IP20               |                              |       |      |  |
| Temp. F                   | ühler / Se  | nsor     | Fe-CuNi Type J     |                              |       |      |  |
| EW                        | IKOI        | V .      | Made in Germany CE |                              |       |      |  |
|                           | A           | larmbuch | se                 | / Alarm Socket               |       |      |  |
| Pin 1+3 Relay 1 Sammelw   |             |          |                    | warnung / collective warning |       |      |  |
| Pin 4+5 Relay 2 Sammelala |             |          |                    | rm / collective alarm        | 611   |      |  |
| Pin 2+6                   | Relay 3     |          |                    |                              |       |      |  |

Figure 4 - Type plate

# 3.3.1 Wiring of the plug systems

The plugs for connecting the temperature sensors and heating elements to a hot runner are available on the rear of the controller. The customer-specific wiring plan for the plug systems is located on the side of the controller housing (see Figure 5 for an example).

|      | Load  | X1 | Sensor | X2 |
|------|-------|----|--------|----|
| Zone | 230 V | ~  | +      | -  |
| 1    | 1     | 13 | 1      | 9  |
| 2    | 2     | 14 | 2      | 10 |
| 3    | 3     | 15 | 3      | 11 |
| 4    | 4     | 16 | 4      | 12 |
| 5    | 5     | 17 | 5      | 13 |
| 6    | 6     | 18 | 6      | 14 |
| 7    | 7     | 19 | 7      | 15 |
| 8    | 8     | 20 | 8      | 16 |
| 9    | 9     | 21 | 17     | 25 |
| 10   | 10    | 22 | 18     | 26 |
| 11   | 11    | 23 | 19     | 27 |
| 12   | 12    | 24 | 20     | 28 |

Figure 5 – Example EWIKON standard (according to DIN EN 16765-A)

# <u>EWIKON</u>

# 4 Commissioning

# 4.1 Electrical connection

| Important! Before the device is connected to the supply voltage, a check must first be performed to ensure that the mains electricity conditions comply with the specifications on the type plate.                                                                        |
|----------------------------------------------------------------------------------------------------|
| The electrical connections must be performed by a qualified electrician. Com-<br>missioning and operation while the controller is running are only to be carried out<br>by authorised qualified personnel!                                                                |
| Switching off all the outputs or individual zones will not protect any of the outputs against hazardous voltages. Before working on the connected heating elements, the associated connections must be unplugged, or the entire device disconnected from the mains power. |
| Before the device is opened, it must be disconnected from the mains power!                                                                                                    |

# 4.1.1 Mains power supply

Before connecting the device to the supply voltage, a check must be conducted to ensure that the mains electricity system is correct. The hot runner controllers are prepared by default for operation in a star network (3x400VAC + N + PE) but can also be operated in a triangular network (3x230VAC + PE). For operation in a triangular network without a neutral conductor, it is essential to follow the local regulations for the installation of electrical systems. The terminals in the controller must be bridged accordingly for use in a star or triangular network. Annex 8.1 contains a clear terminal connection diagram.

# 4.1.2 Mains connection

To ensure correct operation, the hot-runner controller is connected to the low-voltage mains by using the connecting cable connected to the unit.

# 4.1.3 Connection of the mould

To connect the individual control zones to the corresponding injection mould, use must be made of appropriate leads for the sensor and heating unit connection.

| Please note: it must always be ensured that the internal wiring, the wiring of the cable set and the wiring in the mould are suitably coordinated with each other. |
|----------------------------------------------------------------------------------------------------|
| Important! To exclude any effects of potential shifts, the injection moulds that are connected up must be properly earthed in all cases.                           |

# 4.2 Operating and display concept

# 4.2.1 Main switch

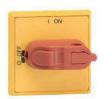

The main switch is located on the rear of the housing. The switch must be activated to switch the controller on and off.

# 4.2.2 Status display

The controller status is indicated on a circulating LED strip. In normal operating mode, this display will be green. In the event of a warning or an alarm, the display will change to yellow or red (traffic light system).

# 4.2.3 Operation

The hot runner controller is operated exclusively via the integral 7" or 10" touch display (Figure 1) on the housing front or via the external monitor.

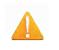

Please note: The heatsink can become hot during heating. Avoid touching the heatsink!

<u>EWIKON</u>

# 5 Start menu

A few seconds after the controller has been switched on, the start menu of the user interface appears. In addition to selecting the user language, the most important areas of the controller can be accessed from here.

# **Quick start**

The main settings for bringing a new mould into operation.

### Start with saved settings

Start the heating process with the saved settings.

### Start with a recipe

Load controller settings that have previously been saved as a recipe.

If the user does not choose anything at this point, the controller will automatically start with saved settings after 30 seconds.

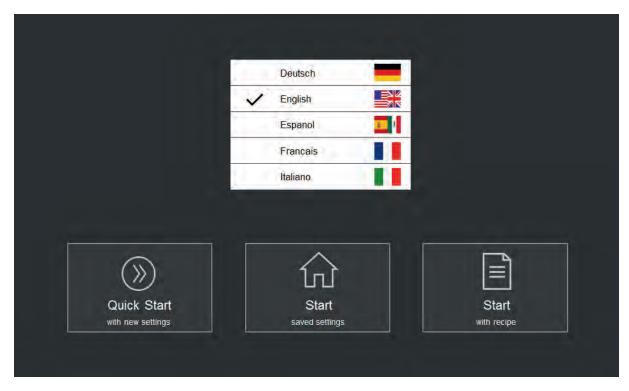

Figure 6 - Start screen

# 5.1 Navigation bar

The navigation bar is <u>always</u> visible at the top of the screen and contains the most important control elements for the controller.

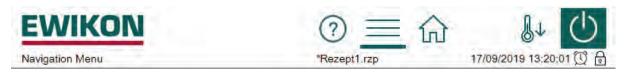

Figure 7 - Navigation bar

Description of the control elements in the navigation bar

| Symbol                  | Brief description                   | Explanation                                                                                                    |  |  |
|-------------------------|-------------------------------------|----------------------------------------------------------------------------------------------------|--|--|
|                         | Show and hide the navigation menu   | The navigation menu groups all the settings and display options for the controller in its three main areas: setup, operation and settings.                                                                                                    |  |  |
| ?                       | Show and hide the index of keywords | The keyword index is an alphabetically arranged<br>list of all the functions including the possibility to<br>directly navigate to the respective settings<br>screens.                                                                                |  |  |
| $\hat{\Omega}$          | Display of the main view            | The main view during normal operation provides a zone overview with the most important infor-<br>mation at a glance.                                                                                                    |  |  |
| ு                       | Switch all outputs on and off       | Once all the zone settings have been made, this<br>button releases all the control outputs.<br>The button must be pressed at length so as to<br>avoid unintentional operating errors.<br>When the outputs are switched on, the symbol<br>changes to: |  |  |
| Ċ                       | Switch all outputs on and off       | Pressing this button switches off all the control<br>outputs.<br>The button must be pressed at length in order to<br>avoid unintentional operating errors.<br>After switching off the outputs, the symbol<br>changes to:                             |  |  |
| $\mathbb{P}^{\uparrow}$ | Switch Standby on                   | To reduce the setpoint temperatures during pro-<br>duction breaks. This button must be pressed at<br>length in order to avoid unintentional operating<br>errors.                                                                                     |  |  |
|                         |                                     | The symbol changes in lowering mode to:                                                                                                    |  |  |
|                         | Switch Standby off                  | Press this button to switch off standby mode.                                                                                                    |  |  |

| $\triangle$ | Diagnosis   | This symbol is only visible if faults have occurred. When pressed, it opens the fault over-<br>view with the fault handling.                                                                                                    |  |  |  |
|-------------|-------------|----------------------------------------------------------------------------------------------------|--|--|--|
| ନ           | User level  | The symbol indicates that the lowest user level<br>without a password is currently active (by<br>default display only). Once a higher user level<br>has been released by entering the correspond-<br>ing password, the following symbol will appear<br>instead: |  |  |  |
| $\bigcirc$  | Timer       | This symbol is only visible if the heating timer is activated and the device is switched on or off at the programmed time.                                                                                                    |  |  |  |
| xxxx.rzp    | Recipe file | Name of the last recipe loaded. If values have been changed after activation of the recipe, an * is added to the name.                                                                                                    |  |  |  |

# 5.2 Selection of zones and groups for configuring

The page for configuring zone is divided in two parts. The left side of the screen always shows the zone or zone groups that are to be selected. The actual input is then made on the right side.

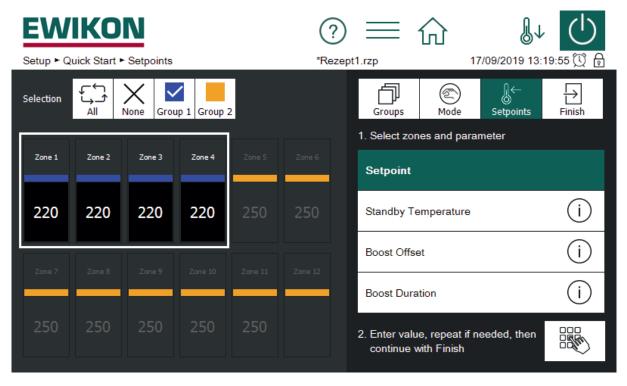

Figure 8 - Sample page for entering setpoint values

Before zones are operated, they must first be selected. This is done by clicking on the desired zone. A selected zone is framed in white. A selected zone can be deselected by clicking on it

# <u>EWIKON</u>

again (toggle function). The fast selection of several zones is possible by wiping them with the finger without removing. Note that this view displays up to 24 zones at once. Controller with more zones allow scrolling by swiping the zone display up or down.

Zones can be allocated to a freely named group. Zones that belong to a group display their group color under the zone name. To select an entire group of zones, click on the respective group button (above the zone display). To select/deselect all the zones, click on the "All" (/"None") button. Operation of the zones is performed on the right side.

# 5.3 Navigation menu

For a better overview, the navigation menu has been divided into three levels.

SetupFor setting and configuring the mould-specific settings for all the control<br/>zones.OperationFor displaying process values and faults during operation and configuring<br/>control-related settingsSettingsFor the general configuration and display of information about the controller.

Each of these three main areas is, in turn, divided into subareas that are explained in more detail below.

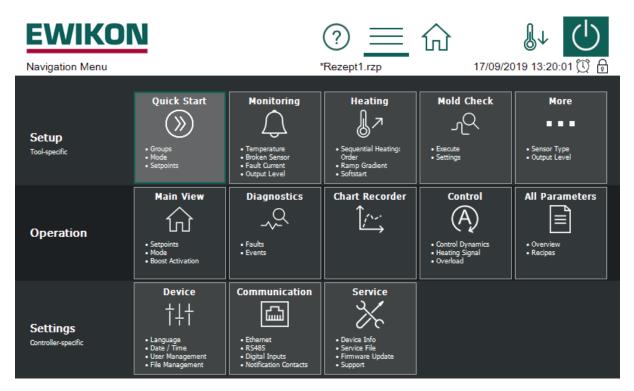

Figure 9 - Navigation menu

### 5.3.1 Setup

All the mould-specific settings should be made before operation. The quick start guides users through the key settings for bringing the controller into operation as quickly as possible. The "Monitoring" menu item is used for monitoring process values and setting the corresponding limits. "Heating" contains functions that can influence the heating process. "Mould Check" is

used to test the correct wiring of sensors and heating units. This function is particularly useful after initial installation or after mounting operations but can also be useful for analyzing faults.

EWIKO

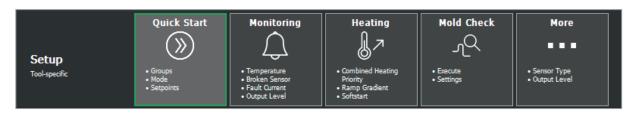

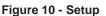

The individual functions are explained in more detail below.

### 5.3.1.1 Quick start

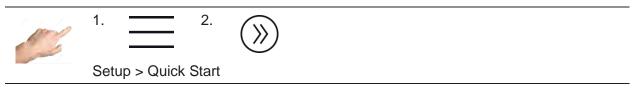

The basic zone settings can be entered in quick start. Zones can be grouped here and setpoint temperatures and operating modes entered for the zones.

# 5.3.1.1.1 Groups

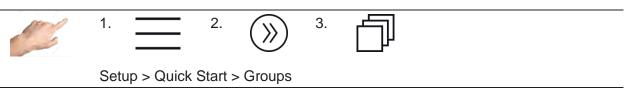

Zones can be combined into groups, considerably facilitating operation. It makes sense, for example, to allocate the zones for nozzles and manifolds to different groups. In this way, the grouped zones can be easily selected for simultaneous operation later on. If no groups are to be defined, this section can be skipped.

Procedure: First select the zones on the left that are to be made into a group. Then, on the right side, click on one of the predefined groups and confirm the selection with  $\checkmark$ . The names of the groups are defaulted to Group 1... Group 9 and can be adapted with the  $_{\mathcal{I}}$  symbol where required. In addition, each group is represented by a color. Zones that are assigned to a group indicate this by the corresponding group color beneath the zone name. See

| HIGH | I PERFO                | RMANCA        | E SYSTI  | ems          |         |        |                                       | EWI                           | KON                 |
|------|------------------------|---------------|----------|--------------|---------|--------|---------------------------------------|-------------------------------|---------------------|
|      |                        | IKO           |          |              |         | ?      |                                       |                               |                     |
|      | Setup ► Q<br>Selection | Quick Start • | $\times$ | Ip 1 Group : | 2       | *Reze  |                                       | 17/09/2019 13:1               | 9:55 () 👩<br>Finish |
|      | Zone 1                 | Zone 2        | Zone 3   | Zone 4       | Zone 5  | Zone 6 | 1. Select zones a Setpoint            | nd parameter                  |                     |
|      | 220                    | 220           | 220      | 220          | 250     | 250    | Standby Tempe                         | rature                        | í                   |
|      | Zone 7                 | Zone 8        | Zone 9   | Zone 10      | Zone 11 |        | Boost Offset                          |                               | í                   |
|      |                        |               |          |              |         |        | Boost Duration                        |                               | í                   |
|      | 250                    | 250           | 250      | 250          | 250     |        | 2. Enter value, re<br>continue with F | peat if needed, then<br>inish |                     |

Figure 8 - Sample page for entering setpoint value

### Factory setting:

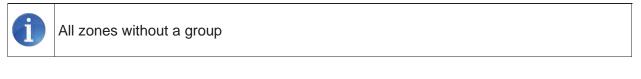

# 5.3.1.1.2 Operating mode

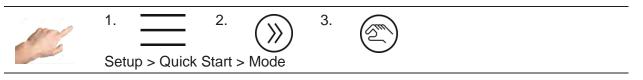

In the "Mode" menu item, a specific operating mode can be entered for each zone.

Procedure:

- First select the zones on the left whose operating mode is to be changed.
- Then, on the right side, select one of the operating modes.
- Accept the selection with  $\checkmark$  .

The following operating modes are defined:

| Operating mode       | Description                                                                                                    |
|----------------------|----------------------------------------------------------------------------------------------------|
| Control Mode         | In normal operating mode, the hot runner controller will control the output in such a way that the measured temperature attains a specified setpoint value. The output level (0100%) at the output is calculated automatically. In steady state operation, the actual value and setpoint value will be identical.                                          |
| Manual Mode          | During manual operation, a constant output level will be maintained<br>at the heating output. 0% means that the heating output is<br>permanently off, 100% means that the heating output is permanently<br>on. Manual operation can be used, for example, to manually<br>maintain operation of the control zone until a defective sensor is re-<br>placed. |
| Zone inactive<br>OFF | Zone inactive = Zone is switched off. If the sensor is connected, the temperature monitoring of the cut-off temperature remains active.                                                                                                    |
| Monitoring Mode      | With this setting, a zone can only be used for display and tempera-<br>ture monitoring. No output power is emitted.                                                                                                    |

### Factory setting:

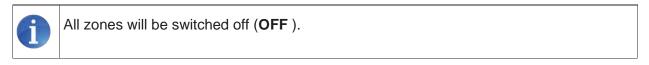

### 5.3.1.1.3 Setpoint value

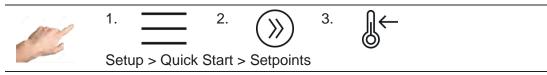

It is possible to enter setpoint values as the specified temperatures for different situations: for normal operating mode, the standby value and the specified value for boosting.

Procedure:

- First select the zones on the left whose setpoint value is to be displayed or changed.
- On the right side, select one of the setpoint values described below
- Open the box for entering the setpoint value with
- Enter the desired value in the input box
- Confirm with OK.

| Value                         | Description                                                                                                    | Settings                  |                            |
|-------------------------------|----------------------------------------------------------------------------------------------------|---------------------------|----------------------------|
| Setpoint                      | Specified temperature for a zone in normal oper-<br>ating mode.                                                                                                    | Min:<br>Max:<br>Standard: | 0 °C<br>600 °C<br>0 °C     |
| <b>Standby</b><br>temperature | It is recommended that use be made of the standby function to protect the plastic melt and reduce energy costs. The standby temperature can be specified here as a function of the materials used. This determines the value to which the zones should cool down. The standby function is activated in the menu bar with the button $b_{\downarrow}$ or, alternatively, via a control input.                                                                            | Min:<br>Max:<br>Standard: | 0 °C<br>300 °C<br>150 °C   |
| Boost<br>Offset               | By implementing the boost function, the setpoint<br>temperature for individual zones or groups is<br>raised by an adjustable value for a specified peri-<br>od of time. This function can be used to set a<br>higher temperature at the nozzle tips for a short<br>time in order to enhance the opening of the gate<br>during start-up. The boost function is activated<br>from the home view. The editor with the boost<br>button can be opened by clicking on a zone. | Min:<br>Max:<br>Standard: | 50 K                       |
| Boost<br>Duration             | For setting the time mentioned above for which a zone is to be boosted                                                                                                    | Min:<br>Max:<br>Standard: | 0 sec<br>900 sec<br>60 sec |

# 5.3.1.2 Monitoring

5.3.1.2.1 Temperature monitoring

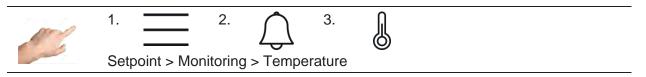

Different temperature limits can be set on the temperature monitoring page.

Procedure:

- First select the zones on the left whose temperature limit is to be changed (see chapter Selection of zones and groups for )
- On the right side, select one of the values described below
- Open the box for entering the setpoint value with
- Enter the desired value in the input box
- Confirm with OK.

| Value                        | Description                                                                                                    | Settings                  |                                                            |
|------------------------------|----------------------------------------------------------------------------------------------------|---------------------------|------------------------------------------------------------|
| High<br>Temperature<br>Limit | If the actual value exceeds the limit value<br>set here, the corresponding zone will de-<br>pict a corresponding symbol:                                                                                                    | Min:<br>Max:<br>Standard: | 0 °C<br>600 °C Fühlertyp J<br>800 °C Fühlertyp K<br>400 °C |
| Upper<br>Tolerance<br>Range  | For temperature monitoring, a tolerance<br>range can be specified above the set-<br>point. If the actual value is over the upper<br>tolerance range, this will be signaled as a<br>warning. This is depicted on the relevant<br>zone with a warning symbol( $^{+}$ )<br>The LED strip will light up yellow.<br>A potential-free contact can signal this<br>alarm to the outside.<br>The outputs will not be switched off.    | Min:<br>Max:<br>Standard: | 1 K<br>600 K<br>15 K                                       |
| Lower<br>Tolerance<br>Range  | For temperature monitoring, a tolerance<br>range can be specified below the set-<br>point. If the actual value is under the low-<br>er tolerance range, this will be signaled<br>as a warning. This is depicted on the rel-<br>evant zone with a warning symbol( $^-$ )<br>The LED strip will light up yellow.<br>A potential-free contact can signal this<br>alarm to the outside.<br>The outputs will not be switched off. | Min:<br>Max:<br>Standard: | 1 K<br>600 K<br>15 K                                       |
| Low<br>Temperature<br>Limit  | If the actual temperature falls below the<br>limit value set here, the relevant zone will<br>be marked with a corresponding alarm:                                                                                                    | Min:<br>Max:<br>Standard: | 0 °C<br>600 °C<br>0 °C                                     |

# <u>EWIKON</u>

| Shut-off<br>Temperature | If the actual value of <u>one</u> zone exceeds<br>the shut-off temperature set here, <u>all</u> the<br>zones will be switched off. All zones will<br>be marked with a corresponding alarm:<br><sup>A</sup> For the relevant zones the correspond-<br>ing alarm flashes.<br>The LED strip will light up red.<br>A potential-free contact can signal this<br>alarm to the outside.<br>The controller can only be operated again<br>with an error confirmation or a restart. |  | 0 °C<br>600 °C<br>500 °C |
|-------------------------|----------------------------------------------------------------------------------------------------|--|--------------------------|
|-------------------------|----------------------------------------------------------------------------------------------------|--|--------------------------|

# 5.3.1.2.2 Broken sensor monitoring

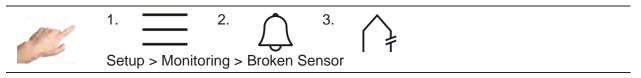

The controller behaviour in the event of a broken sensor during normal operation is set out here.

| Behaviour                         |                                                                                                    |
|-----------------------------------|----------------------------------------------------------------------------------------------------|
| Output Level 0%                   | The zone reports an alarm and adjusts the output level to 0%.                                                                                                    |
| Average Output<br>Level YM        | The zone reports sensor break as an alarm and then switches to the previously averaged output level.                                                                                                    |
| Defined Output<br>Level           | The zone reports sensor break as an alarm and then switches perma-<br>nently to the output level that can be adjusted here. The output level can<br>be specified after pressing the <sup>BC</sup> button and is displayed at the zones.                                        |
| Output level of<br>Reference zone | The zone reports sensor break as an alarm and then switches to the output level of a reference zone that can be defined here. The reference zone can be specified after pressing the ${}$ button and is displayed at the zones with Zxxx (xxx = number of the reference zone). |

In the "Setup > More > Sensor type" menu, the monitoring can also be completely deactivated by selecting "No sensor".

# 5.3.1.2.3 Fault Current Monitoring

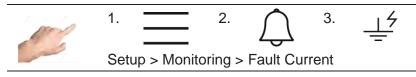

| Behavior              | Description                                                                                                    |
|-----------------------|----------------------------------------------------------------------------------------------------|
| No Signal             | Fault current monitoring is switched off                                                                                                    |
| Only Signal           | Fault current monitoring detects fault currents that flow on account of moisture in the mould or insulation damage.<br>If "Only Signal" is selected, fault current monitoring is activated and an alarm is generated if the limit value is exceeded.                                                                                                    |
| Signal and<br>dry out | If "Signal and dry out" is selected, fault current monitoring is activated. If the limit value is exceeded, an alarm will be generated and, in order to dry out the mould, all the zones will be heated up to 100°C until the fault current falls below the limit value. If the alarm doesn't disappear after drying out an insulation damage. Note that the alarm could also |

The factory setting is: Signal and dry out

# 5.3.1.2.4 Output level monitoring

| prod | 1.             | 2.            | 3.    | $\bigwedge$ % |  |
|------|----------------|---------------|-------|---------------|--|
|      | Setup > Monito | ring > Output | Level | -             |  |

| Value                         | Description                                                                                                    | Settings                  |                      |
|-------------------------------|----------------------------------------------------------------------------------------------------|---------------------------|----------------------|
| Output:<br>Reference<br>Value | The output level calculated during normal<br>operating mode can be monitored. If the<br>calculated value deviates from this refer-<br>ence value, it could be a sign of an irregu-<br>larity in the controlled system. There could<br>perhaps be leakage in the nozzle.<br>Setting this to "0" switches off the monitor-<br>ing. | Min:<br>Max:<br>Standard: |                      |
| Output:<br>Tolerance          | If the current output level exceeds or falls<br>below the reference value by the set toler-<br>ance, a warning is generated. The LED<br>strip lights up yellow and, on the touch dis-<br>play, the relevant zone is marked with a<br>warning symbol $\bigwedge^{\%}$ .                                                           | Min:<br>Max:<br>Standard: | 0%<br>100 %<br>100 % |

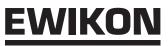

A potential-free contact can signal this alarm to the outside.

The outputs will not be switched off.

Adopt aver-<br/>age outputBy pressing "Adopt average output level",<br/>the current average output level that has<br/>been calculated will be set as the new ref-<br/>erence value for output level monitoring.

# 5.3.1.2.5 Heating current monitoring

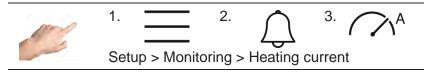

Heating current monitoring is used to detect defective heating units or supply lines. A message is generated if the measured current deviates from the specified reference value.

| Value                          | Description                                                                                                    | Settings                  |   |
|--------------------------------|----------------------------------------------------------------------------------------------------|---------------------------|---|
| Current:<br>Reference<br>Value | The heating current to be monitored can be<br>specified here. Any deviation is calculated on<br>the basis of this reference value. Entering a<br>setting of 0.0 A will switch off the monitoring.<br>The current will, however, continue to be<br>displayed.                                                                                                    | Min:<br>Max:<br>Standard: | , |
| Current:<br>Tolerance          | The tolerance set here is the maximum per-<br>mitted deviation of the present heating cur-<br>rent measured from the reference value. If<br>the heating current exceeds or falls below<br>the tolerance, a warning will be generated.<br>The LED strip will light up yellow and, on the<br>touch display, the relevant zone will be<br>marked with a warning symbol $\bigwedge^A$ . | Min:<br>Max:<br>Standard: | , |
| Adopt heat-<br>ing current     | When the "Adopt heating current" button is pressed, the present heating current meas-<br>ured will automatically be set as the new reference value for current monitoring.                                                                                                    |                           |   |

# 5.3.1.3 Heating

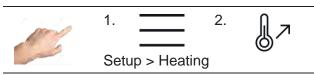

The heating behaviour of each individual zone can be selected here.

| Function                              | Description                                                                                                    | Settings                                  |                                    |
|---------------------------------------|----------------------------------------------------------------------------------------------------|-------------------------------------------|------------------------------------|
| Max. Temper-<br>ature Differ-<br>ence | The maximum temperature difference defines<br>by how much the zones within the same prior-<br>ity group are allowed to deviate. This value is<br>called the maximum temperature deviation.                                                                                                    | Min:<br>Max:<br>Standard:                 | 1°<br>100°<br>25°C                 |
| Sequential<br>Heating: Or-<br>der     | Heating of zones in a defined order heating<br>avoids thermal disbalances in the mould by<br>grouped, smooth heating with respect to the<br>slowest zone.                                                                                                    | Standard:                                 | 1                                  |
|                                       | When heating the zones are grouped by their<br>priority and each priority group is heated se-<br>quentially starting with 1. The maximum tem-<br>perature difference is kept for zones in the<br>respective priority group.                                                                                                    |                                           |                                    |
|                                       | Factory setting: All zones in Group 1 (all val-<br>ues = 1)                                                                                                    |                                           |                                    |
| Cooling Limit                         | In accordance with the order of sequential<br>heating, sequential cooling in reverse order is<br>also possible by setting a cooling limit value<br>per zone. When the controller is switched off,<br>the zones that last heated up cool down first.<br>When all these zones have reached their<br>cooling limit value, the next zones start cool-<br>ing. As soon as no more zones heat up, the<br>controller switches off automatically. | Min:<br>Max:<br>Standard:<br>(0= no seque | 0°<br>500°<br>0<br>ential cooling) |
|                                       | Cooling is indicated by alternating flashing of $\bigcirc$ and $\checkmark$ . To cancel sequential cooling, press $\bigcirc$ . In the window that appears, you can choose between switching off all heating zones immediately and heating up again.                                                                                                    |                                           |                                    |

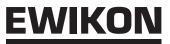

| Softstart          | The softstart enables gentle heating of the mould. All the zones are heated separately and gently to a maximum of 100°C, independently of a higher setpoint temperature. Up to a temperature of 50°C, each zone is heated with a maximum output level of 50%. The output level is then slowly increased to 100% as a function of the actual value. Once 100°C has been reached, the soft start has been completed and the zone can heat up at full power. | Standard:                        | Soft start is<br>activated for<br>all zones |
|--------------------|----------------------------------------------------------------------------------------------------|----------------------------------|---------------------------------------------|
| Ramp Gradi-<br>ent | The ramp function is executed when a set-<br>point value is changed. It ensures that the<br>new setpoint is approached at an adjustable,<br>constant rate.                                                                                                    | Min:<br>Max:<br>sec<br>Standard: | 0,00°C / sec<br>99.99 °C   /<br>0°C / sec   |

# 5.3.1.4 Mould Check

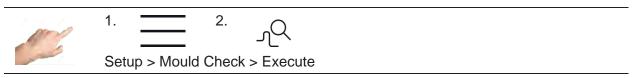

The mould check tests the sensors and heating units and is particularly useful after initial installation or assembly work, and also in the event of irregularities during normal operation. The mould test detects: mixed up sensors, heating units and plugs as well as sensor polarity reversal and short-circuiting. Irrespective of the selection, all zones will be monitored.

First of all, select the zones which should be tested. To start the test, press the start button with the arrow pointing to the right. The selected zones will now be tested one after the other. The status of the zones during the test will be represented by the following symbols:

| Symbol       | Desription                                                                                                    |
|--------------|----------------------------------------------------------------------------------------------------|
| 0:25         | This zone is currently being tested.<br>The duration of the mould check for this zone is<br>shown in minutes: seconds. |
| $\checkmark$ | The mould check for this zone has been successfully completed.                                                         |
| $\mathbf{X}$ | Zone in the queue.                                                                                                    |

The mould check can be interrupted at any time with the pause button  $\square$  and cancelled with the stop button  $\square$ .

The mould check usually detects a sensible duration based on the responsiveness of the zone. For extreme heating circuits this can be overridden by setting a specific diagnosis time. When exceeding this time, the test will fail with timeout.

ΝΚΟ

To enter the duration of the mould test, the "Settings" selection button  $\overset{(i)}{\circ}$  should be pressed. The zones for which a setting is to be performed can then be selected. Pressing the "Enter value" button will open the keyboard for entering the time. The entry is confirmed by pressing OK.

Factory setting: 0 = Automatic detection.

# 5.3.1.5 More

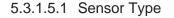

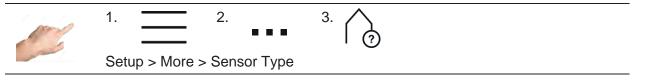

The sensor type to be used for the temperature measurement can be determined here. The two thermocouple types FeCuNi Type J and NiCrNi Type K are available for selection.

It is also possible to select "No sensor". In this case, either no sensor is available, or the sensor is not used. The selected zones then have no actual value and all the temperature-related alarms, signals and logs are deactivated.

# Please note:

No monitoring is performed for values exceeding or falling below temperature limits, and no sensor breaks are signaled. No entries relating to this are made in the event list.

# 5.3.1.5.2 Max. Output Level

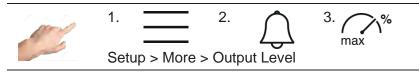

The maximum output level serves to limit the output power of the controller outputs. Normally, the output level is within the limits 0% to 100%. The upper limit can be set to a new value by limiting the output level. The output level is then limited to this new value.

In the zone display, the output level will be placed in brackets once the output level limit is attained. In the following example, an output limit of 70% is shown in the zone display.

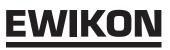

|          | Zone 2 |
|----------|--------|
| Act [°C] | 235    |
| Set [°C] | 248    |
| Y [%]    | (70)   |

Display of the output level limit: Output level Y is currently limited to 70%.

Setting limits: 0 ... 100% Factory setting: 100%

# 5.3.2 Operation

Under operation, the main functions that are required during the process can be selected. This includes the home view for changing the setpoint values, output levels and operating modes, the diagnosis for fault analysis, the plotter for analyzing zone profiles over time, the control parameters and an overview of all parameters that can be saved as a recipe.

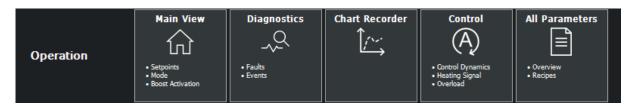

Figure 11 - Operation

These functions are described in greater detail below.

# 5.3.2.1 Main View

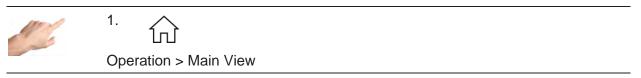

The main view shows all the zones with their process values, faults and information on the operating status.

# 5.3.2.1.1 General presentation

The view is depicted in the following manner:

| Zone status   | Presentation                                                                                                    |
|---------------|----------------------------------------------------------------------------------------------------|
| Zone active   | Black background                                                                                                    |
| Zone inactive | Grey background. Zone is off.                                                                                                    |
| Manual        | Zone in manual operation, process values in blue                                                                                                    |
| Monitor       | Zone in monitoring operation, process values in orange                                                                                                    |
| Boost         | Zone in boost mode                                                                                                    |
| Standby       | Zone in standby mode                                                                                                    |
| BSB           | Behaviour in the event of sensor break is depicted in the zone designation box: BSF = $\underline{B}$ roken $\underline{S}$ ensor $\underline{B}$ ehavior                                                                                               |
| Fault icon    | The fault icon flashes in the zone designation box. Clicking on the fault icon will call up the diagnosis.                                                                                                    |
| Combined      | The zone belongs to a heating group and is uniformly heated to-<br>gether with the other zones in the group.                                                                                                    |
| Combined*     | This zone is the most inert zone in the group that is currently being heated.                                                                                                    |
| Empty box     | A box for displaying a process value remains empty if the set oper-<br>ating mode is not relevant for this process value.<br>Example: in monitoring mode, no output level is output and hence<br>the process display for the output mode remains empty. |
| (50%)         | The output level display in brackets means that the output level is currently limited. This can be the case during the heating phase with a soft start, for example.                                                                                    |
|               | The actual value display with this symbol means that no valid actu-<br>al value is being measured. This symbol only occurs in combina-<br>tion with faults such as a sensor fracture or CAN faults.                                                     |
| Optimizing    | The controller automatically determines the control parameters.                                                                                                    |
| Check         | Zones which are selected for mould check.                                                                                                    |
| Check*        | Zone which is currently tested by mould check                                                                                                    |

| EW          | KON                                                        |               | (       | $? \equiv$     | 命 🛕            | [↓             |         |
|-------------|------------------------------------------------------------|---------------|---------|----------------|----------------|----------------|---------|
| Operation • | Operation ► Main View *Rezept1.rzp 17/09/2019 13:20:35 💢 🕞 |               |         |                |                |                | U 8     |
|             | Zone 1                                                     | Zone 2        | Zone 3  | Â              | Zone 5         | Zone 6         |         |
| Act [°C]    | 220                                                        | 220           | 220     | $\triangle$    | 250            | 250            |         |
| Set [°C]    | 220                                                        | 220           | 220     | 220            | 250            | 250            |         |
| ΔT [°C]     | 15<br>0                                                    | 15<br>0       | 15<br>0 | 15<br>0<br>-15 | 15<br>0        | 15<br>0<br>-15 | Display |
|             | Zone 7<br>Manual                                           | Zone 8        | Zone 9  | Zone 10        | <b>]</b> +     | Zone 12        | ä       |
| Act [°C]    | 238                                                        | 250           | 250     | 250            | 247            | 23             |         |
| Set [°C]    | 250                                                        | 250           | 250     | 250            | 230            |                |         |
| ΔT [°C]     | 15<br>0<br>-15                                             | 15<br>0<br>15 | 15<br>0 | 15<br>0        | 15<br>0<br>-15 | OFF            |         |

Example:

Figure 12 - Example of a zone display

# Individual zone display:

The "Display" button is on the right side of the screen. Here, the process values that can be displayed per zone can be selected from a range of process values. The zone display can thus be individually defined with just a few clicks. A click on the process value causes an immediate change in the display. A maximum of four process values can be displayed per zone.

The following process values are available for selection:

| Process value         | Description                                       |
|-----------------------|---------------------------------------------------|
| Actual value          | The actual temperature measured on the sensor     |
| Setpoint              | Specified setpoint temperature                    |
| Output Level          | Controller output signal                          |
| Heating current       | Heating current flowing through the heating units |
| Temperature Deviation | Actual value - Setpoint value                     |

| Temperature Deviation,<br>graphical | Graphic presentation of the control deviation by means of a bar.<br>The height of the bar corresponds to the control deviation. If the<br>control deviation exceeds the tolerance range, the bar will turn<br>yellow. If it exceeds the limit for an excessively high temperature,<br>it will turn red. The maximum display range for the control devia-<br>tion can be specified with the "Tolerance range" parameters.<br>Setup > Monitoring > Temperature |
|-------------------------------------|----------------------------------------------------------------------------------------------------|
| Control Quality                     | From the control quality displayed, it is possible to see how<br>constantly the zone can maintain the setpoint value. 100%<br>means no deviation over a fairly long period of time.<br>Zones with process-related, short-term tolerances (friction, in-<br>jection cycle) have a lower quality.                                                                                                    |
| Mean Output Level                   | The mean output level is the average output level that has been output over a specified period of time.                                                                                                    |
| Fault Current (Phase)               | Currently measured fault current for every phase.                                                                                                    |
| Internal Setpoint                   | The internal setpoint value is the setpoint value currently em-<br>ployed for control. Depending on the operating conditions and<br>functions, the internal setpoint value may deviate from the ac-<br>tual setpoint value. In standby mode, for example, the controller<br>applies the set standby temperature. In this example, the inter-<br>nal setpoint value would display the standby temperature.                                                    |

The following examples illustrate the different presentations:

| Presentation                           |                                   | Description                                                                                                    |
|----------------------------------------|-----------------------------------|----------------------------------------------------------------------------------------------------|
| Ac [°C]<br>Set [°C]                    | Zone 1<br>23<br>OFF               | Zone 1 is inactive, the output is deactivated.<br>The display boxes for the process values remain greyed out.<br>The actual value is displayed. |
| Act [°C]<br>Set [°C]                   | Zone 1<br>235<br>238              | Active zone with the actual and setpoint value display                                                                                          |
| Act [°C]<br>Set [°C]<br>Y [%]<br>I [A] | Zone 1<br>235<br>238<br>15<br>8,5 | Active zone with 4 process values:<br>- actual value<br>- setpoint value<br>- output level<br>- heating current                                 |

|           |            | · · · · · · · · · · · · · · · · · · ·                                                                  |
|-----------|------------|----------------------------------------------------------------------------------------------------|
|           | Zone 1     | Active zone with actual and setpoint value and graphic display of the control deviation $\Delta T$ .   |
| Act [°C]  | 240        | If the bar display for the control deviation is above the zero                                         |
| Set [°C]  | 230        | line, the actual value is too high. In this example, the actual value is 10° above the setpoint value. |
|           | 20         | The display range of the bar corresponds to the tolerance                                              |
| ∆T [°C]   | -20        | range value, in this case 20°.                                                                         |
|           |            |                                                                                                    |
|           | Zone 1     | Active zone with graphic display of the control deviation.                                             |
| ∆T [°C]   | 20         | If the bar display of the control deviation is below the zero                                          |
|           | -20        | line, the actual value is too low.                                                                     |
|           | Zone 1     | Zone 1 in monitoring mode with the actual value, setpoint                                              |
|           | Monitor    | value and the graphic control deviation.                                                               |
| Act [°C]  | 250        | Process values in monitoring mode are shown in orange.                                                 |
| Set [°C]  | 230        | The yellow bar indicates that the actual value is outside the                                          |
|           | 10         | tolerance range.                                                                                       |
| ∆T [°C]   | -10        | In the example, the tolerance range is 10° and the control deviation 20°.                              |
|           | Zone 1     | Active zone with the actual value and output level display.                                            |
|           | Combined*  | Zone 1 is heated up in a group.                                                                        |
| Actl [°C] | 235        | "*" means that this zone is the most inert in the heating                                              |
| Y [%]     | 25         | group. All the other zones in the heating group show "group" without an "*".                           |
|           | Zone 1     | After it is switched on, the controller establishes the optimum                                        |
|           | Optimizing | control parameters (automatic optimization).                                                           |
| Act [°C]  | 235        | As soon as the optimum control parameters have been                                                    |
| Y [%]     | 25         | found, the word "Optimizing" will disappear.                                                           |
|           | Zone 1     | Zone 1 in manual operation                                                                             |
|           | Manual     | Process values in manual operation are shown in blue.                                                  |
| Act [°C]  | 235        |                                                                                                    |
| Set [°C]  | 238        |                                                                                                    |
|           | <u>l</u> - | Zone with fault indication "Negative temperature deviation".                                           |
| Act [°C]  | 200        | The warning signal with the yellow background flashes.                                                 |
| Set [°C]  | 238        | Pressing the warning signal will open diagnostics.                                                     |
|           |            |                                                                                                    |

|          | Zone 2            | Active zone with 3 process values:                                                                                          |
|----------|-------------------|----------------------------------------------------------------------------------------------------|
| Act [°C] | 235               | In this example:<br>- actual value                                                                                          |
|          |                   | - actual value                                                                                                    |
| Set [°C] | 248               | - output level: the output level is currently limited to 70%.                                                               |
| Y [%]    | (70)              |                                                                                                    |
|          | Zone 1<br>Monitor | Zone 1 in monitoring mode with actual value and output level.                                                               |
|          |                   | The output level display remains empty because no output                                                                    |
| Act [°C] | 250               | level is output in monitoring mode (output is switched off).                                                                |
| Y [%]    |                   |                                                                                                    |
|          | Zone 1            | Zone 1 is in boost mode.                                                                                                    |
|          | Boost             | Display in this example:                                                                                                    |
| Act [°C] | 235               | - actual value                                                                                                    |
| Set [°C] | 260               | <ul> <li>setpoint value for boost (parameterized setpoint plus boost increase)</li> </ul>                                   |
|          | Zone 1            | Zone 1 is in standby mode.                                                                                                  |
|          | Standby           | Display in this example:                                                                                                    |
| Act [°C] | 120               | <ul> <li>actual value</li> <li>setpoint value for standby</li> </ul>                                                        |
| Set [°C] | 120               | - Selpoint value for standby                                                                                                |
|          | $\wedge$          | Zone with "Sensor fracture" fault display.                                                                                  |
|          |                   | The alarm signal with the red background flashes.<br>Pressing the alarm signal calls up the diagnosis.                      |
| Act [°C] |                   |                                                                                                    |
| Set [°C] | 237               | The triangle with an exclamation mark indicates that no valid actual value is available.                                    |
|          | Zono 1            | The behaviour in the event of broken sensor (BSB) is shown                                                                  |
|          | Zone 1<br>BSB: 0% | in the zone designation box.                                                                                                |
| Act [°C] |                   | In the present example, the setting is "BSB=0%", which re-<br>duces the output level to 0% in the event of sensor fracture. |
|          |                   |                                                                                                    |
| Set [°C] | 237               |                                                                                                    |

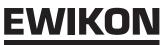

### 5.3.2.1.3 Changing the setpoint value and output level

To change the setpoint value and output level in the home view, simply click on a zone.

Editor mode will then open, with selection buttons in the top right half of the screen and a numeric keyboard for entering the values.

First of all, the zones that shall be changed are selected. This can be done by clicking on the individual zones or by using the "All" selection button. If groups have also been defined in the quick start, these will similarly appear in the selection. By clicking on a group, the corresponding zones will automatically be selected.

By clicking on a group and then pressing the OK button, it is now possible to change the setpoint value or the output level for the selected zones, depending on which operating mode is active for the selected zones.

# 5.3.2.1.4 Activating the boost function

If the selected zones are to be boosted, the "Boost" selection button should be pressed. A window will then open for activating the boost function. The boost process is started by pressing the boost button. The background of the boost button will change colour to indicate that the boost is in progress. The background of the button acts like a progress bar, just in the other direction. As the duration increases, the coloured background decreases in size until the boost has finished. It is thus possible to see at a glance how long the boost process still has to run.

| Example | Description                                                   |
|---------|---------------------------------------------------------------|
| In      | Boost function not activated                                  |
| lu      | Boost function just started.                                  |
| 8n      | The boost function has now run for half of the boost time.    |
| §л      | The boost function now has only 1/4 of the boost time to run. |

# 5.3.2.1.5 Changing the operating mode

The procedure for changing the operating mode is precisely the same as that described in Chapter 5.3.1.1.2. Pressing on the "Operating mode" button will call up the window for setting the operating mode. It is now simply a matter of following the guided dialogue:

- 1. Select the zones for which the operating mode is to be changed and select the operating mode for these.
- 2. The selection is accepted by pressing the confirmation button.

# <u>EWIKON</u>

# 5.3.2.2 Diagnostics

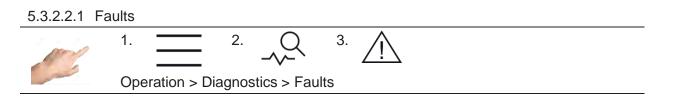

The Faults menu provides a convenient overview and explanations of existing warning and alarm-messages and alarms. For rapid assistance in the event of a fault, it is also possible to navigate to the troubleshooting function. This contains information and explanations on the type of fault and its cause.

Procedure:

- First select a pending warning or alarm on the left side.
- An explanation of the fault will then appear on the right side.
- $\checkmark$  can be used to navigate in the fault handling function (see Chapter 5.3.2.2.3.)

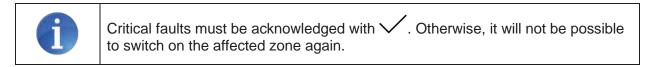

### 5.3.2.2.2 Events

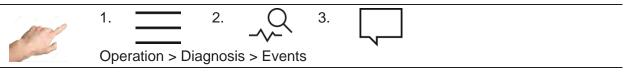

The events view contains a list of date and time-dependent controller information. In addition to all the warnings or alarms that occur, user logins and parameter settings are documented. The list is filled and overwritten automatically. The last 1000 entries are always displayed. The event list also is included in the service file (see Chapter 5.3.3.3) and can thus be saved and exported for evaluation.

# 5.3.2.2.3 Troubleshooting

As soon as the controller issues a warning or an alarm about a status change, the malfunction symbol  $\triangle$  appears in the status bar. Pending warnings and alarms are also always displayed as symbols in the relevant zone. The home view thus already provides information on the current zone status. In addition, the controller's status display (LED strip) changes colour in accordance with the message. Warnings are indicated by a yellow LED strip and alarms by a red LED strip.

Warning messages inform the system operator of potential problems. Production is continued, however. If an alarm message is issued, by contrast, the system operator is required to intervene. For critical alarms, a fault acknowledgement or system restart may be necessary. A detailed list of all the warnings and alarms is given in Chapter 5.3.2.2.4.

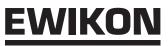

Procedure in the event of a fault (example: "defective triac" fault message):

Example 1  $\rightarrow$  To the fault handling via the navigation menu

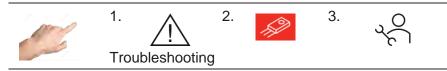

### or

Example 2  $\rightarrow$  To the fault handling via a direct message in the affected zone

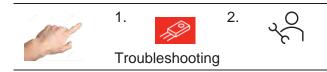

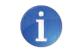

If alarms are issued for several zones in example 2, the messages for this zone will be displayed in filtered form. Press  $\overleftarrow{V}$  for an overview of all the messages.

After navigating in C potential causes for the pending message appear. Each cause contains explanations which provide step-by-step support in eliminating the message.

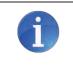

Fault rectification provides possible causes for the pending message. It can still, however, happen that an undocumented cause is responsible for the pending message.

The individual causes can be checked one after the other. Within a cause, it is also possible to use  $\triangleleft$  and  $\triangleright$  to navigate back and forth between the instruction steps.

### 5.3.2.2.4 Warnings and alarms

| Symbol /<br>Status | Description                                                                                                    | Cause                                                                                               | Alarm socket          |
|--------------------|----------------------------------------------------------------------------------------------------|----------------------------------------------------------------------------------------------------|-----------------------|
| 8+                 | <b>Positive temperature deviation</b><br>The actual temperature is currently<br>above the set tolerance range. | - Setting limit                                                                                     | Collective<br>warning |
| 8-                 | <b>Negative temperature deviation</b><br>The actual temperature is currently<br>below the set tolerance range. | - Setting limit                                                                                     | Collective<br>warning |
|                    | <b>Current deviation</b><br>The present heating current is above<br>the set tolerance value.                   | <ul> <li>Tolerance value</li> <li>Heating fault</li> <li>Mains voltage fluctua-<br/>tion</li> </ul> | Collective<br>warning |

|                  | <b>Output level deviation</b><br>The mean output level is above the set<br>tolerance value.                                                                                                    | <ul> <li>Overmoulding</li> <li>Heating aging</li> <li>Defective parallel<br/>heating</li> <li>Heating fault</li> <li>Setting limit</li> <li>Triac</li> </ul> | Collective<br>warning                        |
|------------------|----------------------------------------------------------------------------------------------------|----------------------------------------------------------------------------------------------------|----------------------------------------------|
| छि               | Sensor voltage<br>The voltage in the sensor line is inad-<br>missibly high                                                                                                    | <ul> <li>Wiring error</li> <li>Connection to neigh-<br/>bouring zone</li> <li>Insulation damage</li> </ul>                                                   | Collective<br>warning                        |
| ঔ                | Mains voltage<br>Fluctuations detected in the mains<br>voltage.                                                                                                    | - Mains voltage fluctuations                                                                                                    | Collective<br>warning                        |
| <u> </u>         | <b>Fault current</b><br>Residual current flowing in the affected<br>phase.                                                                                                    | - Moisture<br>- Insulation damage                                                                                                    | Collective<br>warning                        |
| or               | <b>Sensor break</b><br>The zone is not connected to the sen-<br>sor.                                                                                                    | <ul> <li>Sensor connection<br/>in the controller</li> <li>in the connecting cable</li> <li>in the mould</li> </ul>                                           | Collective<br>warning or<br>collective alarm |
|                  | Switch-off temperature<br>The current temperature is above the<br>maximum permitted temperature.                                                                                                    | <ul><li>Setting limit</li><li>Manual operation</li><li>Wiring error</li></ul>                                                                                | Collective alarm                             |
|                  | <b>High temperature</b><br>The current temperature is above the<br>limit for an excessively high tempera-<br>ture.                                                                                                    | <ul><li>Setting limit</li><li>Manual operation</li><li>Wiring error</li></ul>                                                                                | Collective alarm                             |
| ₿₹               | Low temperature<br>The current temperature is below the<br>limit for an excessively low temperature                                                                                                    | <ul> <li>Setting limit</li> <li>Manual operation</li> <li>Heating power</li> <li>Wiring error</li> </ul>                                                     | Collective alarm                             |
| ſ <sup>₩</sup> Ì | <b>No connection to load</b><br>No current flows when the outputs are<br>controlled with an output level > 0%                                                                                                    | <ul> <li>Connection to mould</li> <li>Cable/plug or heating<br/>unit defective</li> <li>Triac defective</li> </ul>                                           | Collective alarm                             |
|                  | <b>Sensor polarity</b><br>The sensor polarity has been re-<br>versed. Increasing temperatures are<br>recorded as negative temperature<br>values. Alarm only disappears if the<br>connection cable will be disconnect- | - Wiring error                                                                                                    | Collective alarm                             |

|                          | ed and the reserved polarity will be changed.                                         |                                                                                                    |                  |
|--------------------------|---------------------------------------------------------------------------------------|----------------------------------------------------------------------------------------------------|------------------|
| F                        | <b>Defective fuse</b><br>No current flows despite the outputs<br>being controlled     | <ul><li>External fuse</li><li>Internal fuse</li><li>Insulation damage</li></ul>                                                                            | Collective alarm |
| - SP                     | <b>Defective triac</b><br>Current flows when the outputs are<br>not being controlled. | - Triac                                                                                                    | Collective alarm |
| ſ <sup>₩</sup> ᠯ <u></u> | <b>Relay fault</b><br>The output relay of the relevant zone<br>is defective.          | e - Internal hardware error                                                                                                    | Collective alarm |
|                          | <b>Load short circuit</b><br>The current flowing is inadmissibly<br>high.             | <ul><li>Wiring error</li><li>Insulation damage</li><li>Heating</li></ul>                                                                                   | Collective alarm |
| CAN                      | <b>Internal bus error</b><br>No communication to the affected<br>power board.         | <ul> <li>Identical address<br/>assignment</li> <li>Communication<br/>disrupted</li> <li>Terminating imped-<br/>ance</li> <li>Defective hardware</li> </ul> | Collective alarm |
|                          | <b>System fault</b><br>The power board has detected a<br>hardware fault.              | - Internal hardware fault                                                                                                    | Collective alarm |

# 5.3.2.3 Chart Recorder

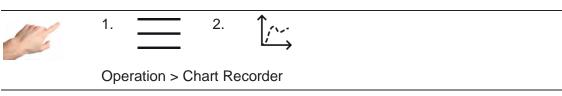

The chart recorder is used to analyze the control behavior of zones by displaying the profile over time of the process values for actual value, setpoint value and output level on a curve diagram.

The curve is shown in the window with a black background. On the right of the screen are the arrow keys that can be used to select the zones for the display. Only one zone at a time is displayed in the curve window, with the three process values of actual value, setpoint value and output level. The process values to be displayed can be determined by clicking on the process value in question. If the process value is marked with a tick it will be displayed – if it has no tick, the process value will be hidden.

At the bottom of the screen there are additional buttons that can be used for the following settings:

| 15<br>min          | The chart recorder displays a time range of 15 minutes.                                                                                                    |
|--------------------|----------------------------------------------------------------------------------------------------|
| 60<br>min          | The chart recorder displays a time range of 60 minutes.                                                                                                    |
| 4 h                | The chart recorder displays a time range of 4 hours.                                                                                                    |
| Ð                  | Zoom in<br>The chart recorder's display range is reduced                                                                                                    |
| Q                  | Zoom Out<br>The chart recorder's display range is enlarged                                                                                                    |
|                    | The display range can also be zoomed in/out by touching it. To do this, the desired range must be marked horizontally. The starting point must be indicated by touching the screen and swiping to the right. The display range is then marked in grey. As soon as the touch screen is no longer being touched, the marked area will be enlarged to fill the maximum displayable size in the display window. |
| $\rightarrow$      | The display range will change so that the current values are shown in the right-hand section.                                                                                                    |
| Ō                  | Screenshot<br>The currently displayed chart is stored locally on the device.                                                                                                    |
| $\bigtriangledown$ | Pressing this button opens a new window for filtering the zones to be displayed in the chart recorder.                                                                                                    |

# 5.3.2.4 Control

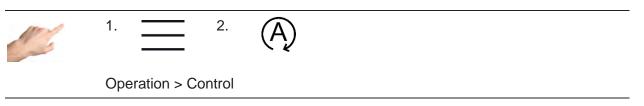

The "Control" menu item contains settings that can be used to influence the control behavior of zones.

# 5.3.2.4.1 Control dynamics

| Value                     | Description                                                                                                    |                           |                                     |
|---------------------------|----------------------------------------------------------------------------------------------------|---------------------------|-------------------------------------|
| Automatic<br>Optimization | The automatic control optimization determines<br>the P, I and D components of the controller au-<br>tomatically. This is only performed for zones in<br>normal operation directly after the outputs are<br>switched on and is marked "Optimized" in the<br>status text below the zone designation. The<br>zones to be automatically optimized when they<br>are switched on can be determined by activating<br>and deactivating the function. To do this, the<br>zones should first be selected and the function<br>then activated/deactivated with the corresponding<br>buttons. | Standard:                 | automatic<br>optimization<br>active |
| P compo-<br>nent          | P component of the PID controller<br>The output level is reduced linearly before attain-<br>ing the setpoint value. Increasing the P band<br>causes a slower transient response.                                                                                                    | Min:<br>Max:<br>Standard: | 0 %<br>100 %<br>5%                  |
| I component               | I component of the PID controller.<br>The reset time TN of the PID controller is speci-<br>fied in this setting. Increasing the reset time<br>causes a slower transient response.                                                                                                    | Min:<br>Max:<br>Standard: | 0 s<br>999 s<br>80 s                |
| D compo-<br>nent          | D component of the PID controller.<br>The derivative time TV of the PID controller is<br>specified in this setting.<br>The derivative time is only effective with fast<br>changes in the actual value.<br>Increasing the derivative time causes a more<br>dynamic transient response.                                                                                                    | Min:<br>Max:<br>Standard: | 0 s<br>999 s<br>16 s                |

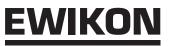

The procedure for changing one of the PID parameters is as follows:

- First select the zones on the left whose parameters are to be changed
- Then, on the right side, select the desired parameter
- Open the box for entering the value with
- Enter the desired value in the input box
- Confirm with OK

# 5.3.2.4.2 Heating signal

Clicking on the  $\sim$  selection button opens the heating signal selection. A distinction is drawn in principle between pulse operation and phase control for the heating signal. Pulse operation and phase control are two different means of controlling the heaters.

| Setting             | Description                                                                                                    |
|---------------------|----------------------------------------------------------------------------------------------------|
| Pulsed<br>Operation | During pulse operation, the heating output is switched on and off at full volt-<br>age in a specific ratio. The ratio of the time switched on to the time switched<br>off is determined by the output level that is calculated by the controller. An<br>output level of 25%, for example, means that the output is switched on for<br>one time unit and then remains switched off for 3 time units. With a high<br>output level, pulsed operation delivers better control behavior. The output<br>switches the voltage in zero crossing mode, which causes less wear on the<br>heating unit among other things.<br>Factory setting: All zones in pulse operation |
| Phase Control       | With phase control, the voltage at the heating output is kept proportional to<br>the calculated output level. With a lower output level, phase control ensures<br>better control behavior. Phase control, however, causes more wear than<br>pulse operation.<br>Factory setting: All zones in pulse operation                                                                                                    |
| Mixed               | This setting activates a combination of both operating modes, uniting the advantages of both.<br>Factory setting: All zones in pulse operation                                                                                                    |

The procedure for changing the heating signal is as follows:

- First select the zones on the left whose heating signal is to be changed.
- Then, on the right side, select the desired heating signal
- Confirm with  $\checkmark$ .

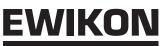

# 5.3.2.4.3 Overload

Selecting the button  $\bigwedge^{A}$  takes you to the "Overload Detection". The overload detection prevents the switching on of the outputs in case of overload (> 17 A), e.g. by short circuit. This prevents the fuse from tripping and thus from being replaced.

The function can be deactivated in the "Overload detection" selection. This means that the outputs can also be switched on at high currents (>17 A). The deactivated overload detection is displayed with - in the zone selection.

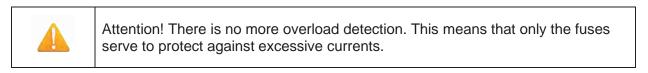

This function requires for power cards with firmware 2.7 or higher. For power cards with firmware 2.6 or lower the input is blocked and is displayed with .

# 5.3.2.5 All Parameters

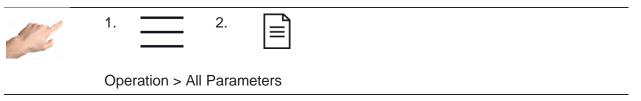

All the parameters are arranged in a clear table here, which can also be saved as a recipe. An existing recipe can also be loaded.

The rows contain the individual parameters that are assigned to a zone in the columns. Vertical scrolling leads to further parameters, and horizontal scrolling shows further zones.

# <u>EWIKON</u>

| Function | Description                                                                                                    |
|----------|----------------------------------------------------------------------------------------------------|
| Save     | Using the "Save" button, the entire parameter set can be saved locally on<br>the device in a file. Once the button has been pressed, a dialog will open<br>for selecting the storage location and entering the name.                                                                                                    |
|          | After selection of the desired storage location, a file with the name "< New recipe file >" will appear in the selection box. By selecting this file and pressing the confirmation button, the prompt for entering the file name will appear. This is adopted by pressing the Return ← key.                                                                                                    |
| Open     | The "Open" button can be used to load a recipe that has already been compiled into the controller. This is the simplest way to bring the controller into operation with just a few clicks. After the button has been pressed, the dialog will open to select the recipe file. First of all, the directory should be selected (local or possibly a flash drive plugged into the front of the controller). Then the required recipe file is selected and displayed on the screen by pressing the confirmation button $\checkmark$ . |
|          | The parameters can now be checked again BEFORE they are transferred to the controller. A prompt appears for accepting the parameter set. Pressing the confirmation button $\checkmark$ loads the parameter set into the controller, and pressing X cancels the process and returns the user to the parameter overview.                                                                                                    |

# 5.3.3 Settings

All the device-specific settings are made under "Settings". These are generally parameters that only need to be set once. They include language, temperature unit, date/time, timer, user administration and file management. Communication with external devices can also be specified. In addition, "Settings" contains all the topics of relevance for service and support, such as controller information, firmware update, service file, support and factory settings.

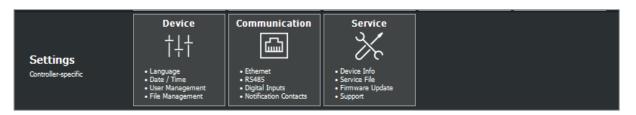

Figure 13 - Settings

# 5.3.3.1 Device

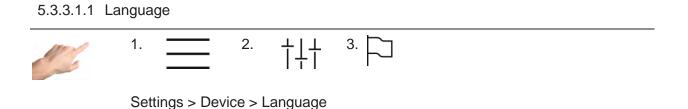

The language of the user interface can be specified by selecting the corresponding flag. When the line containing the flag is pressed, this will be highlighted in colour. To adopt the selected language, the selection must be confirmed with the "Accept changes" button. All the texts will then be displayed in the new language during the runtime, and the selected language marked with a checkmark.

5.3.3.1.2 Temperature Unit

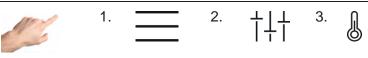

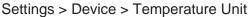

Here the temperature display can be set to either °C (Celsius) or °F (Fahrenheit). When the corresponding line in the left window of the display is pressed, this will be highlighted in colour. To accept the changes, the selection must be confirmed with the "Accept changes" button. All displays during the runtime will then be shown in the selected temperature unit. The selected temperature unit will be marked with a tick.

# 5.3.3.1.3 Date / Time

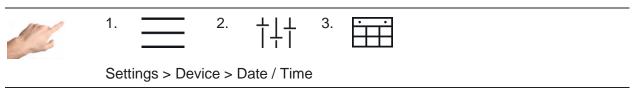

On this page, the time for the controller can be precisely set with the year, month, day, hour and minute. A precise time is of particular importance for process values and events that are recorded with a time stamp.

To change the date or the time, it is necessary to use the

- 1. Arrow keys to set the corresponding value for the year, month, day, hour or minute.
- Pressing the arrow key increases (△) / reduces (▽) the value in the box highlighted in colour.
- 3. The changes are adopted by pressing the  $\checkmark$  button.

# 5.3.3.1.4 Heating Timer

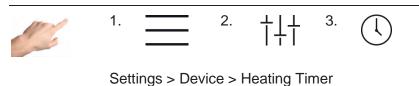

Using the timer, it is possible to have the outputs switched on and off automatically at certain times and on certain days.

The necessary settings may be found in the guided dialogue (1. 2. 3. 4.) The procedure is as follows:

- First of all, the days on which automated switching on/off is required are activated. To do this, click on the box for the corresponding day of the week (Mon=Monday, Tue=Tuesday, etc.). The day of the week is marked with an ✓ and, in the lower part of the window, the times for switching on/off are proposed. The tick indicates that automatic switching on/off will be performed on this day. By pressing this box once again, the tick will be hidden, deactivating automatic switching on/off.
- 2. To change the times for ON (switching on) and OFF (switching off), it is necessary to click in the relevant box. A further dialogue will open on the right side where the selected time can be set with the arrow keys. Each time the arrow key is pressed, the value in the box that is highlighted in colour will increase ( $\bigtriangleup$ ) / decrease ( $\bigtriangledown$ ).
- 3. The changes can be activated by pressing the "Accept changes" button  $\checkmark$ .
- 4. X closes the dialogue.

As soon as the timer is activated, an alarm clock symbol appears on the right of the menu bar next to the date and time.

5.3.3.1.5 User Management

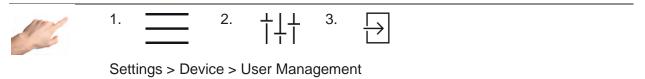

The controller is protected against unauthorized settings by means of user levels. Each user level determines which changes are permitted. There are four user levels: Display, Operation, Configuration and Administration. If the current user level is setting, for example, then this is indicated in the menu bar with the lock. A separate password can be assigned to each user level.

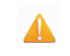

The controller is delivered with the following default password settings: Operation: 111111 ; Configuration: 202020 ; Administration: 170266

To change a user level, it is sufficient to click the corresponding line in the available user levels. The box will be highlighted in colour. To accept the new user level, it is necessary to press the confirmation button. The user will then be prompted to enter the password for this or the next

highest level. Clicking on "Login" opens the screen for entering the password, which is accepted with the Return key ←. The higher the user level, the more changes are permitted. The following change options are allocated to the individual user levels:

| User level     | Change options                                                                                                    |
|----------------|----------------------------------------------------------------------------------------------------|
| Display        | No change options<br>Only navigation                                                                                                    |
|                | <ul> <li>Setpoint values</li> <li>Activation of boost</li> <li>Activation of standby</li> <li>Operating modes</li> <li>Diagnosis</li> </ul>                                                                    |
| Operation      | Locked:<br>Parametrisation<br>Fault handling<br>Mould test<br>User administration<br>Factory setting                                                                                                    |
| Configuration  | <ul> <li>Setpoint values</li> <li>Activation of boost</li> <li>Activation of standby</li> <li>Operating modes</li> <li>Parametrisation</li> <li>Mould test</li> <li>Diagnostics and troubleshooting</li> </ul> |
|                | Locked:<br>User administration<br>Factory setting                                                                                                    |
| Administration | No restrictions                                                                                                    |

The administrator can change and delete the passwords.

| Function    | Description                                                                                                    |
|-------------|----------------------------------------------------------------------------------------------------|
| Change      | Select the user level for which the administrator wishes to change the password. This will be highlighted in colour. Then click on change password. A confirmation prompt appears, asking whether the password is really to be changed. If it is confirmed, the new password must then be entered, which will be adopted by pressing return ←. The new password must be entered a second time for verification. A brief message then appears at the bottom of the screen indicating that the password has been successfully changed. |
| Deactivate  | First, the user level for which the administrator wishes to deactivate the password must be confirmed. This is then highlighted in colour. Next, click on deactivate password. A confirmation prompt appears, asking whether the password is really to be deactivated. After confirming a brief message appears at the bottom of the screen indicating that the password has been successfully deactivated.                                                                                                    |
| Forgot<br>? | By clicking on "Forgot password", information will appear on how a new password can be requested. Support will supply a one-day password for the Administration user level. The contact data for support can be found in the Service menu option (Settings > Service > Support)                                                                                                    |

# 5.3.3.1.6 File Management

| C. | 1. $2.$ $1+1$ $3.$                  |  |
|----|-------------------------------------|--|
|    | Settings > Device > File Management |  |

Under file management, it is possible to copy (to a flash drive, for example) or move local files on the controller and to rename or delete files. Simply follow the steps in the guided dialogue.

**EWIKON** 

| Function   | Description                                                                                                    |
|------------|----------------------------------------------------------------------------------------------------|
| Copy<br>୮୩ | This function copies a file to a new target directory. The local file is retained.                                                                                                    |
|            | To copy a file, select one or more files from the list of available files by clicking on the file name. The dialogue will then open on the right-hand side of the screen. Clicking on "Copy" and "Confirm selection" will activate the copying process. The dialogue for selecting the target directory will appear. The target directory can be changed by pressing the arrow. After selecting the desired target directory, the copy process can be confirmed $\checkmark$ or cancelled with X. Successful copying is indicated by a brief message at the bottom of the screen.                                                                                                    |
| Move       | This function is used to move a file to a new target directory, i.e. the file is then no longer in the original directory. One or more files must be selected from the list of available files by clicking on the file name. The dialogue will then open on the right-hand side of the screen. Clicking on "Move" and "Confirm selection" will activate the move. The dialogue for selecting the target directory will appear. The target directory can be changed by pressing the arrow. After selecting the desired target directory, the process can be confirmed $\checkmark$ or cancelled with X. If the files have been successfully moved, this will be indicated by a brief message at the bottom of the screen. |
| Rename     | To rename a file, select one file from the list of available files by click-<br>ing on the file name. The dialogue will then open on the right-hand<br>side of the screen. Clicking on "Rename" and "Confirm selection" will<br>activate the dialogue for entering the new name, which is then adopted<br>by pressing Return. Successful renaming is indicated by a brief mes-<br>sage at the bottom of the screen.                                                                                                    |
| Delete     | To delete a file, select one or more files from the list of available files<br>by clicking on the file name. The dialogue will then open on the right-<br>hand side of the screen. Clicking "Delete" and "Confirm selection" will<br>delete the selected files.                                                                                                    |

# 5.3.3.2 Communication

Communication contains settings and functions that are necessary for communicating, signalling with and for external control by an injection moulding machine.

# 5.3.3.2.1 Ethernet

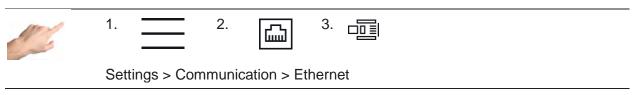

Ethernet is the network interface of the controller. The menu shows the parameters of the Ethernet interface, such as IP address, which are necessary for data exchange with the controller via the FE3 protocol.

5.3.3.2.2 RS485

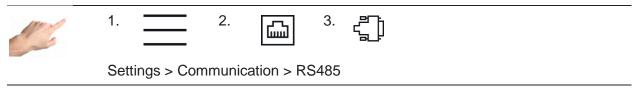

RS485 is the serial interface of the controller. This menu item contains the following setting options:

| Function        | Description                                                                                                    |
|-----------------|----------------------------------------------------------------------------------------------------|
| RS485: Protocol | Defines the protocol type to be used for communication via RS485.                                                                                                    |
|                 | Setting options:<br>FE3BUS protocol for seamless logging of all process values and opera-<br>tion of all available parameters.                                                                                                    |
|                 | ARBURG EUROMAP 17 $\rightarrow$ Protocol for coupling the controller to an ARBURG injection moulding machine, which in turn must have a serial interface to a hot runner controller. Some important process values (actual values, alarms) can be queried via a restricted EUROMAP17 protocol and the setpoints can be operated. This is usually done with a maximum of 9600 baud. |
|                 | FANUC Modbus $\rightarrow$ Protocol for coupling the controller to a FANUC injection moulding machine, which in turn must have a serial interface to a hot runner controller. Via the Modbus protocol, the most important process values (actual values, alarms, power and current) can be queried and the setpoints and alarm limits set.                                         |
|                 | ENGEL / HB-Therm $\rightarrow$ Protocol for coupling the controller to an EN-<br>GEL injection moulding machine, which in turn must have a serial inter-<br>face to a temperature control unit. This can be used to set setpoints<br>and to query actual values and alarms.                                                                                                    |
|                 | Factory setting: FE3BUS                                                                                                    |

BaudrateThis parameter sets the baudrate. The baudrate must be identical for<br/>the controller and the device to be connected, otherwise interference-<br/>free communication cannot be guaranteed.<br/>Setting options:<br/>9600; 19200; 38400; 57600; 115000<br/>Factory setting: 19200AddressTo address the controller it is necessary to assign an address. To en-<br/>sure trouble-free communication, the controller and the device to be<br/>connected must have different addresses.<br/>Setting limit: 1 ... 30<br/>Factory setting: 1

# 5.3.3.2.3 Digital Inputs

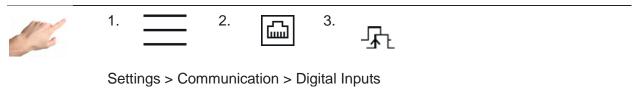

The digital inputs of the controller can, for example, be controlled by a PLC with a 24 VDC signal. For each function, a distinction can be made between the following five control modes:

| Control mode                     | Description                                                                                                    |
|----------------------------------|----------------------------------------------------------------------------------------------------|
| Input inactive                   | The input is inactive. Incoming signals are ignored and are not logged in the event list.                                                                                                    |
| Level-controlled                 | As long as a signal (high level) is present at the digital input, the func-<br>tion remains activated. It cannot be deactivated via the user interface.                                                                                 |
| Level-controlled                 | As long as a signal (high level) is present at the digital input, the func-<br>tion remains deactivated. It cannot be activated via the user interface.                                                                                 |
| Edge-controlled<br>high-active   | With every change at the digital input from 0V to signal (High) the func-<br>tion is switched over. This can be realized by a pulse of at least 100<br>ms. Thus the function can also be changed at any time via the user<br>interface. |
| Edge-controlled<br>low-active 」℃ | With every change at the digital input from signal (High) to 0V the func-<br>tion is switched over. This can be realized by a pulse of at least 100<br>ms. Thus the function can also be changed at any time via the user<br>interface. |

EWIKON

<u>EWIKON</u>

| Function                             | Description                                                                                                    |
|--------------------------------------|----------------------------------------------------------------------------------------------------|
| Boost<br>(Digit-In, Pin 1)           | The input allows machine controlled boosting. The function affects all zones that have a set boost duration and a boost offset greater than zero.<br>Factory setting: Input inactive                                                                |
| Outputs On/Off<br>(Digit-In, Pin 2)  | The input permits machine-controlled switching of the outputs. Thus the heating process can be started and stopped by the digital input. Factory setting: Input inactive                                                                            |
| Release Outputs<br>(Digit-In, Pin 3) | The input permits machine-controlled output release. The controller outputs can be switched independently, but the controller only outputs power if the outputs are switched on and enabled via this digital input. Factory setting: Input inactive |
| Standby<br>(Digit_In, Pin 4)         | The input permits machine-controlled lowering to standby temperature.<br>Factory setting: Level-controlled, high-active                                                                                                    |

The following functions can be performed by the control inputs:

# 5.3.3.2.4 Notification Contacts

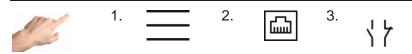

Settings > Communication > Notification Contacts

The notification contacts are potential-free led out to the signaling socket on the back of the controller. Warnings and alarms can thus be communicated to an injection moulding system as a collective signal. Each contact can be configured as follows:

| Configuration             | Description                                                                                                    |  |
|---------------------------|----------------------------------------------------------------------------------------------------|--|
| NC contact<br>(fail-safe) | As a normally closed (NC) contact, the contact is normally closed and opens as soon as an alarm or warning is present. |  |
| ት                         | This behavior is fail safe, since each interruption of the connection also opens the circuit.                          |  |
| NO contact                | As a normally open (NO) contact, the contact is normally open and closes as soon as an alarm or warning is present.    |  |

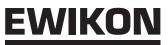

Depending on the configurations above, the following contacts can be set:

| Function               | Description                                                                                                    |  |  |
|------------------------|----------------------------------------------------------------------------------------------------|--|--|
| Contact 1:<br>Warnings | The signal contact 1 switches when a warning is signaled at at least<br>one zone or when the LED band lights up yellow, e.g. in case of tem-<br>perature deviation. |  |  |
|                        | Factory setting: Break contact (fail safe)                                                                                                    |  |  |
| Contact 2:<br>Alarms   | The signal contact 2 switches when an alarm is signaled at at least one zone or the LED strip lights up red, e.g. in the event of a sensor break.                   |  |  |
|                        | Factory setting: Break contact (fail safe)                                                                                                    |  |  |

# 5.3.3.3 Service

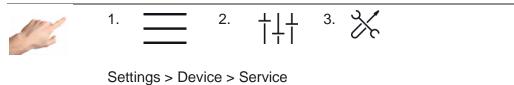

Service contains information and functions that are useful in the event of service case.

| Function        | Description                                                                                                    |
|-----------------|----------------------------------------------------------------------------------------------------|
| Device info     | Device info lists the most important information on the device and also<br>on the current software versions of the installed hardware.                                                     |
| Firmware update | The firmware updates for the control unit and power unit in the control-<br>ler can be carried out here. The update can be installed via a flash<br>drive.                                 |
|                 | A flash drive with the update program must be connected up for up-<br>dates to the control device. The update process starts automatically.                                                |
|                 | For updates of the power boards, a flash drive with the firmware must<br>be inserted in the main directory and the device restarted. Then follow<br>the instructions on the starting page. |
|                 | Once the update process is completed, the controller will start again.                                                                                                    |

| Service File     | The service file contains technical data that are useful for support when analysing errors.                                                                                                    |  |
|------------------|----------------------------------------------------------------------------------------------------|--|
|                  | A click on the icon in the left-hand side of the screen starts the saving process. The dialogue for selecting the target directory will appear. The target directory can be changed by pressing the arrow. After selecting the desired target directory, the process can be confirmed by pressing the tick, or cancelled with X. Successful compilation of the service file is indicated by a brief message at the bottom of the screen. |  |
| Support<br>उर्दू | The support page contains the main contact data for support. A one-day password can also be requested here if the password has been forgotten. (See also: Settings > Device > User management) The login button for service personnel releases further details that are only available to service employees.                                                                                                    |  |
| Factory Settings | The controller can be reset using two different methods. If "Load default<br>parameters" is selected, all the parameters will be reset to their default<br>values. All files on the device, such as recipe files, protocols and<br>screenshots are retained.                                                                                                    |  |
|                  | If "Reset to factory setting" is selected, all the parameters will be reset<br>to their default values and all files on the device will be deleted. This<br>requires the user level "Administration" or higher.                                                                                                    |  |
|                  | In both cases, a dialog will appear for entering the corresponding password.                                                                                                    |  |
| 5.4 Index        |                                                                                                    |  |

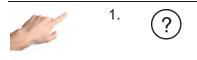

Index

The index contains all the important keywords with a brief explanation and makes it possible to navigate, with a single click, to the page on which the settings are made.

There are two ways to find the term being searched for. The alphabetical list can be scrolled by pressing the rectangle at the right edge of the screen and moving it up or down. Or, the first letter of the term being searched can be clicked beneath the menu bar (A to Z).

If the terms marked in colour are clicked, these will lead directly to the menue page where the settings for this term can be made. Terms in white are not navigable but serve solely as explanations.

# 5.6 Switch all outputs on and off

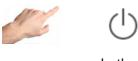

In the menu bar

A longer press on the arrow button will start the heating process by activating the controller outputs. Zones in the "Inactive mode" operating mode will remain switched off. When the outputs are activated, the internal relays will close and the output level will be output at the corresponding contacts.

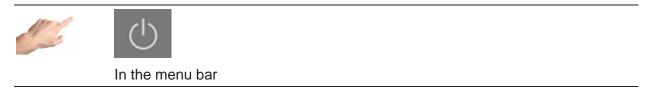

After activating the On/Off button, the color of the icon and the background changes. This indicates that the outputs are active.

The On/Off button must be pressed to deactivate the outputs. The icon appears again without a coloured background.

# 5.7 Standby operation

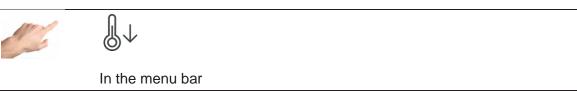

When the outputs are switched on (see above), pressing the standby button for a longer period of time will initiate the temperature reduction mode in which the temperature of all zones in control mode are reduced to the specified standby temperature.

"Standby" is displayed in the zone designation and the setpoint value for standby appears in the setpoint display.

The value of the standby temperature can be set individually in Setup > Quick start > Setpoint values.

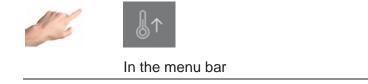

During standby, the standby button changes and is displayed with a colored background. If you press it again, the standby mode is cancelled and the standby button reappears with a white background.

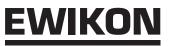

# 6 Technical data

| Operation and display                    | 7" touchscreen (table top housing) or 10" touchscreen (tower<br>housing) integrated or external 15" monitor (table top<br>housing) or 19" monitor (tower housing) |  |  |
|------------------------------------------|----------------------------------------------------------------------------------------------------|--|--|
| Housing                                  |                                                                                                    |  |  |
| Housing material                         | Galvanised steel                                                                                                    |  |  |
| Protection type                          | IP 20                                                                                                    |  |  |
| Environmental conditions                 |                                                                                                    |  |  |
| Ambient temperature                      | Max. 35°C                                                                                                    |  |  |
| Humidity                                 | 090% rel. humidity, no condensation                                                                                                    |  |  |
| Storage temperature                      | -25+75 °C                                                                                                    |  |  |
| Mains supply                             |                                                                                                    |  |  |
| Supply voltage                           | 3x 400 V AC, N, PE                                                                                                    |  |  |
| Switchable to                            | 3x 230 V AC, PE                                                                                                    |  |  |
| Tolerance                                | + 5% / -15%                                                                                                    |  |  |
| Power consumption                        |                                                                                                    |  |  |
| when idle                                | 7 W + 5 W per power board                                                                                                    |  |  |
| Control voltage                          |                                                                                                    |  |  |
| Internal control voltage                 | +24VDC                                                                                                    |  |  |
| Protection                               | 1 x 2A medium delay (5 x 20mm)                                                                                                    |  |  |
| Thermocouple inputs                      |                                                                                                    |  |  |
| Thermocouple                             | FeCuNi (TYPE J) 0700° switchable to:<br>NiCr-Ni (TYPE K) 0700°                                                                                                    |  |  |
| Cold junction compensation               | Integrated                                                                                                    |  |  |
| Resolution                               | 0.1 K                                                                                                    |  |  |
| Accuracy                                 | < 1K                                                                                                    |  |  |
| Load outputs                             | Bistable, electrically insulated                                                                                                    |  |  |
| per zone                                 | 1x heating, 230V AC switching                                                                                                    |  |  |
| Control time (phase angle /pulse package | 10 ms at 50 Hz – 8.3 ms at 60 Hz                                                                                                    |  |  |
| Current per zone                         | max. 16 A with 80% switch-on duration per zone                                                                                                    |  |  |
| Caution: observe the total loa           | d capacity of the electrical connection cable                                                                                                    |  |  |
| Minimum load                             | 100 W                                                                                                    |  |  |
| Signal shape                             | Pulse operation/phase control (automatic or manual selection)                                                                                                    |  |  |
| Protection                               | 2-pole; 6.3 x 32 mm<br>Internal: SIBA TYPE 16A T<br>External SIBA TYPE 16A gRL<br>Only use these fuse types!                                                      |  |  |
| Alarm notification outputs               |                                                                                                    |  |  |
| 3x relay contact                         | Potential-free for max. 250 VAC                                                                                                    |  |  |
| Maximum current                          | 4 A for $\cos\varphi = 1$ ; 2A for $\cos\varphi = 0.5$                                                                                                    |  |  |
| Digital inputs                           |                                                                                                    |  |  |
| Insulated, potential-free                | 16 – 30 V DC                                                                                                    |  |  |
| Data interfaces                          |                                                                                                    |  |  |
| Ethernet                                 | CAT 5                                                                                                    |  |  |
| RS485                                    | D-SUB 9-pole                                                                                                    |  |  |
| USB                                      | USB 3.0 Standard                                                                                                    |  |  |

# 7 Dimensions

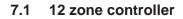

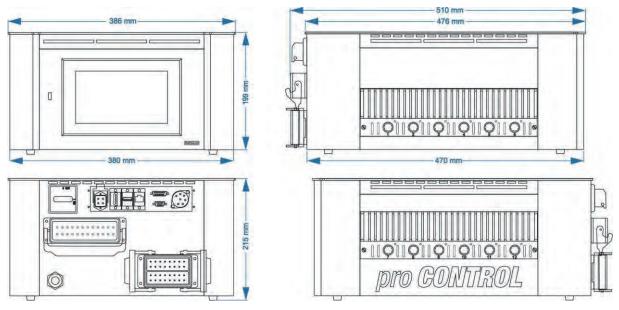

Plug: example

# 7.2 24 zone controller

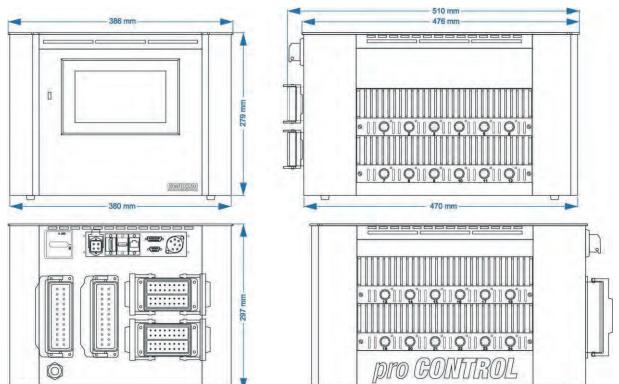

Plug: example

### 7.3 36 zone controller

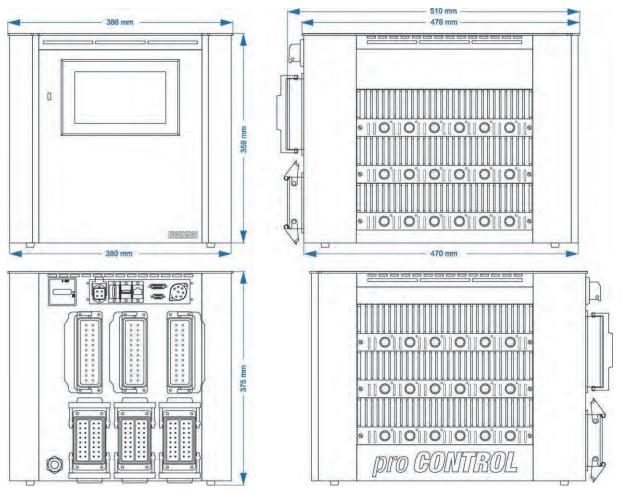

Plug: example

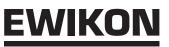

# 8 Appendix

- 8.1 Terminal bridges for the star-delta supply
- 8.1.1 Terminal bridges in star supply network (status as delivered)

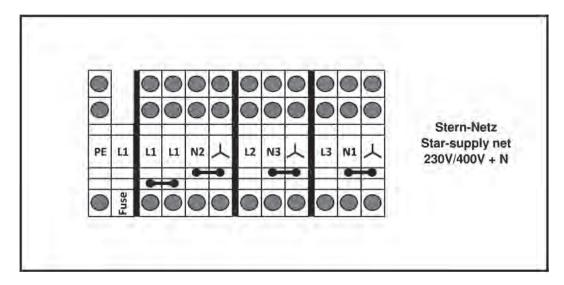

Figure 14 - Star supply

8.1.2 Terminal bridges in delta supply network

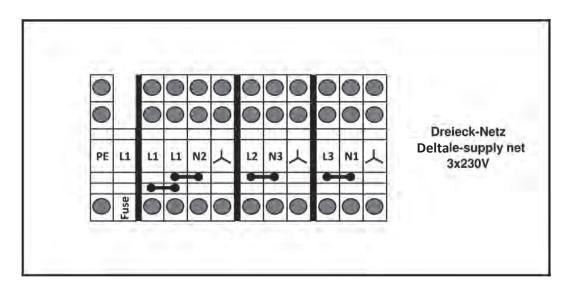

Figure 15 – Delta supply

# 8.2 Pin assignment alarm socket

| Table 1<br>Alarm socket | Function           |                           |  |
|-------------------------|--------------------|---------------------------|--|
| 1 + 3                   | Collective warning | Break contact (fail-safe) |  |
| 4 + 5                   | Collective alarm   | Break contact (fail-safe) |  |
| 2 + 6                   | Unused contact     |                           |  |

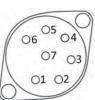

# 8.3 Pin assignment digital inputs

| Table 2<br>Digital input | Func            |        |                                   |
|--------------------------|-----------------|--------|-----------------------------------|
| 1                        | Boost           | +24VDC |                                   |
| 2                        | Outputs On/Off  | +24VDC |                                   |
| 3                        | Release Outputs | +24VDC | Reading direction $\rightarrow^*$ |
| 4                        | Standby         | +24VDC | Input 1-8                         |
| 5                        | No function     |        | Input 9-15                        |
| 6 – 8                    |                 | 0VDC   |                                   |
| 9 – 15                   | No function     |        |                                   |

\* The individual pins are also marked on the plug.

### 9 Index

Administration 46 Alarm socket 59 All Parameter 42 Boost 20, 34, 51 Broken sensor 22 **BSB 29** Chart Recorder 39 Communication 49 Control dynamics 40 Control mode 19 Control quality 31 Cooling limit 25 Copy file 48 Current deviation 37 D component 40 Date / Time 44 Defective fuse 38 Defective triac 38 Delete file 48 Delta supply 58 Deviation, graphic 31 **Diagnostics 35** Digital Inputs 50, 59 Dimension 56 Display 8, 30 Ethernet 49 Events 35 Fault current 37 Fault handling 35, 36, 46 File Management 47 Groups 15, 17, 20 Heating 25 Heating current 24 Heating signal 41 Heating timer 45 High temperature limit 21 I component 40 Index 53 Internal bus error 38 Internal setpoint 31 Language 44 LED-Band 8 Load short circuit 38 Low temperature 37 Low temperature limit 21 Main view 28 Manual mode 19 Mean output level 31 Mould check 26 Monitoring 20 Monitoring mode 19

Move file 48 Navigation bar 14 Navigation menu 16 Negative temperature deviation 36 Notification Contacts 51 Operating mode 18 Operation 13, 19, 28 Optimizing 29 Output level 23, 27 Output level deviation 37 P component 40 Parameter 42 Positive temperature deviation 36 Quick start 13, 17 Ramp gradient 26 Recipe 13, 43 Reference zone 22 Relay fault 38 Rename file 48 RS485 49 Safety instructions 5 Sensor break 37 Sensor polarity 38 Sensor type 27 Sensor voltage 37 Sequential heating priority 25 Service 52 Setpoint value 19 Settings 43 Setup 16 Softstart 26 Standby 20, 51 Star supply 58 Star-Delta 58 Start menu 13 Start screen 13 Structure 6 Switch-off temperature 37 System fault 38 Technical data 55 Temperature deviation 30 Temperature difference 25 Temperature Unit 44 Tolerance range 21 Troubleshooting 35, 46 Type plate 10 Update 52 User management 45 Warnings 36 Zone inactive 19

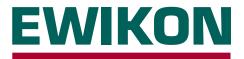

We hereby confirm that the products described below conform to the essential protection requirements of the following European Directives

# 2014/35/EC "Low Voltage Directive"

and

### 2014/30/EC "EMC Directive"

with respect to their design type. This requires that the products are used for their intended purpose, that the assembly and operating instructions are observed and that genuine connecting cables outside the device are used.

Alterations made to the product will void the declaration of conformity.

| Producer: | EWIKON Heißkanalsysteme GmbH<br>Siegener Straße 35<br>35066 Frankenberg / Germany<br>phone: +49 (0) 6451 / 501-0 |                                                             |                                      |
|-----------|----------------------------------------------------------------------------------------------------|-------------------------------------------------------------|--------------------------------------|
| Product:  | pro CONTROL hot runner controllers for the operation of 230 V hot runner systems                                 |                                                             |                                      |
| Туре:     | Controllers for<br>2 / 6 zones<br><b>69400.002 / .006</b>                                                        |                                                             |                                      |
|           | Controllers for<br>6 / 12 zones<br><b>69510.006 / .012</b>                                                       | Controllers for<br>18 / 24 zones<br><b>69520.018 / .024</b> | Controllers for<br>30 / 36 zones     |
|           | 69511.006 / .012                                                                                                 | 69520.018 / .024                                            | 69530.030 / .036<br>69531.030 / .036 |
|           | Controllers for<br>36 - 120 zones<br>69550.036120<br>69551.036120                                                |                                                             |                                      |

### Applied harmonised standards:

**DIN EN 61010-1:2011-07** Safety requirements for electrical equipment for measurement, control and laboratory use

### DIN EN 61326-1:2013-07

Electrical equipment for measurement, control and laboratory use - EMC requirements

line

Frankenberg, 14 November 2019

Dr. Stefan Eimeke Managing Director

# NOXIME

Item no: 18405E All rights reserved including errors and content and technical changes. EWIKON 01/2020

### **EWIKON**

Heißkanalsysteme GmbH Siegener Straße 35 35066 Frankenberg Tel: +49 6451 / 501-0 Fax: +49 6451 / 501 202 E-mail: info@ewikon.com www.ewikon.com